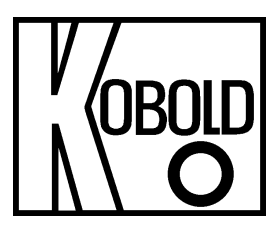

# **Bedienungsanleitung für Digitalen Durchflussmesser und -regler**

# **Typ: DMS**

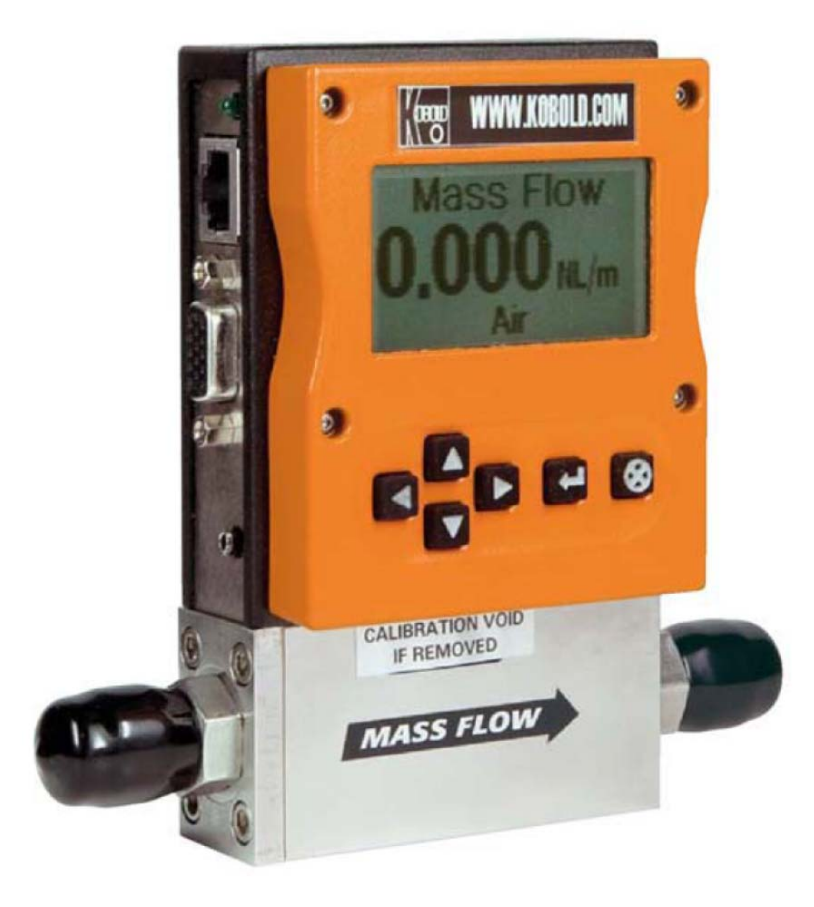

## Diese Betriebsanleitung beinhaltet

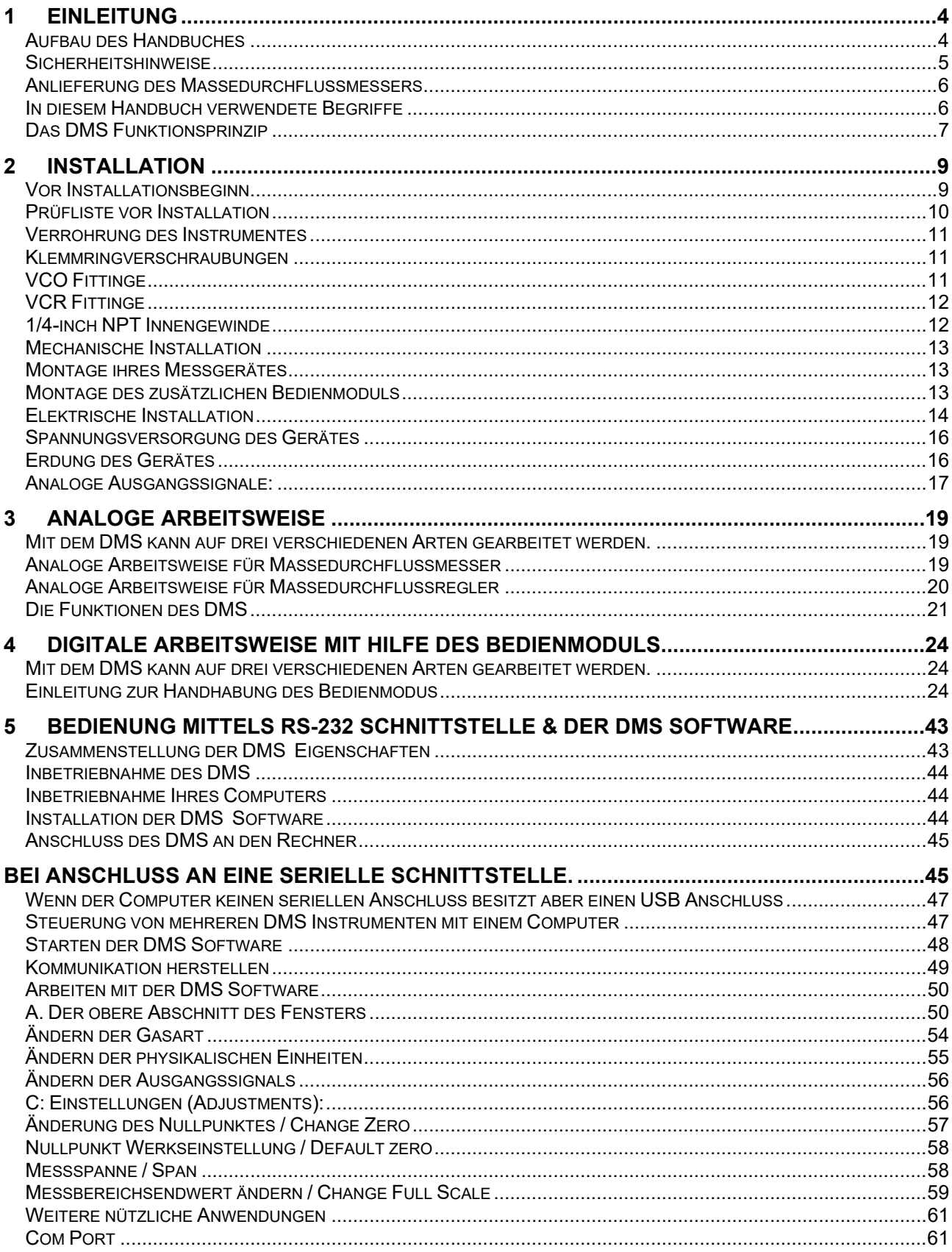

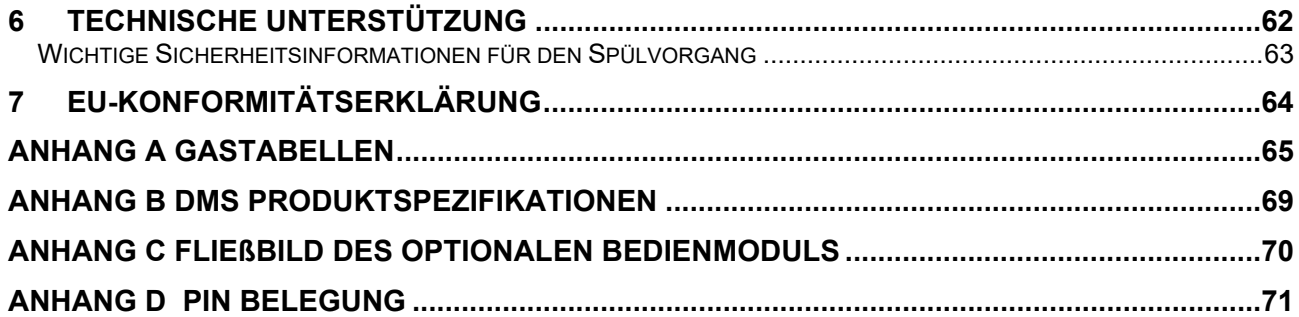

**Herstellung und Vertrieb durch:** 

Kobold Messring GmbH Nordring 22-24 D-65719 Hofheim Tel.: +49 (0)6192-2990 Fax: +49(0)6192-23398 E-Mail: info.de@kobold.com Internet: www.kobold.com

## **1 Einleitung**

Der DMS ist ein innovatives Produkt. Der Hersteller beschäftigt sich seit Beginn der 70iger Jahre mit der Entwicklung und Produktion von Gasdurchflussmessungen. Dieses Handbuch wird Ihnen die Bedienung des DMS erläutern.

Der DMS bietet zur einfachen Bedienbarkeit eine Vielzahl von Funktionen:

- **Dial-A-Gas®:** Gasauswahl: ermöglicht dem Anwender eine Auswahl aus bis zu 10 Gasen bei gleichbleibender Genauigkeit
- **Optionales Pilot Modul:** Ein zusätzliches ansteckbares Anzeige- und Bedienteil
- **Digitalelektronik**: Maximale Leistungsfähigkeit mit einem Minimum an Störungen plus bemerkenswerte Einstellmöglichkeiten.
- Die Wahl aus **analogen Kommunikationsmöglichkeiten und einer RS 232 Schnittstelle** an jedem DMS
- **Flexibles Design** mit vielen Funktionen das kundenseits eingestellt werden kann
- **Kompakte Bauform** damit der DMS fast überall eingebaut werden kann
- **Große Messbereichsauswahl** für Gasdurchflüsse von 0,1 Nml/min bis zu 1300 Nl/min
- **Und vieles mehr**

#### *Aufbau des Handbuches*

Dieses Handbuch ist in 6 Kapiteln unterteilt:

- Kapitel 1: Einleitung und Funktionstheorie
- Kapitel 2: Installation, Verrohrung und Verdrahtungshinweise
- Kapitel 3: Analoge Arbeitsweise
- Kapitel 4: Digitale Arbeitsweise mit dem ansteckbaren Bedienteil
- Kapitel 5: Digitale Arbeitsweise mit RS 232 & DMS Software
- Kapitel 6: Technische Unterstützung und Service

Desweiteren gibt es 7 Anhänge:

- Anhang A: Gastabellen
- Anhang B: DMS Produktspezifikationen
- Anhang C: Fließbild des optionalen Bedienmoduls
- Anhang D: Pin Belegung

In dieser Betriebsanleitung wird der Begriff *Instrument* durchgehend als Synonym für den **DMS** Durchflussmesser und Durchflussregler verwendet

## *Sicherheitshinweise*

Achtung und Warnhinweise werden Sie auf Besonderheiten aufmerksam machen:

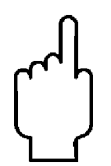

#### **Warnhinweis!**

Dieser Hinweis deutet auf Gefahren für Personen oder auf mögliche Beschädigung des Gerätes hin. Achten Sie hier besonders auf die gegebenen Schutzmaßnahmen

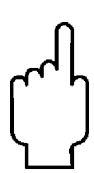

#### **Achtungshinweis!**

Dieser Hinweis wird zum Schutz ihres Gerätes und der Funktion aufgezeigt. Beachten Sie bitte die dort gegeben Hinweise.

## *Anlieferung des Massedurchflussmessers*

Überprüfen Sie direkt bei der Anlieferung den Durchflussmesser. Prüfen Sie zunächst die äußere Verpackung auf Transportschäden. Sollte die Transportverpackung beschädigt sein, informieren Sie umgehend den Frachtträger. Schicken Sie einen Kurzbericht an die Kundendienstabteilung.

Ziehen Sie die Frachtpapiere aus dem speziellen Umschlag und überprüfen Sie, ob sich alle aufgelisteten Teile in der Transportverpackung befinden. Stellen Sie dabei sicher, dass evtl. vorhandene kleine Ersatzteile oder Zubehör nicht irgendwo im Verpackungsmaterial übersehen werden. Sollten Abweichungen zwischen Lieferpapieren und Lieferumfang vorhanden sein, benachrichtigen Sie den Kundendienst der Firma Kobold.

### *In diesem Handbuch verwendete Begriffe*

Die folgenden Begriffe werden in diesem Handbuch verwendet und hier einmalig zum Verständnis erläutert:

- **Setpoint**  Der Befehl oder das Regelsignal das an den Regler gesendet wird, wird als Setpoint bezeichnet. Der Regler wird den Durchfluss auf diesen Wert halten.
- **Endwert** Der größtmögliche Durchfluss, den ein Messgerät innerhalb der spezifizierten Genauigkeit anzeigt. Häufig ist es möglich, dass ein Instrument einen Wert oberhalb des Endwertes anzeigen kann. Dabei ist dann aber die spezifizierte Genauigkeit u.U. nicht einzuhalten.
- **Spülen** Der DMS Massedurchflussmesser ist mit einer Funktion ausgerüstet, die es ermöglicht das Ventil weit über den maximalen Endwert zu öffnen, damit das Ventil gereinigt werden kann. Dabei wird in der Regel trockener, sauberer Stickstoff durch das Instrument geblasen. Wird das Ventil in die Reinigungsposition gefahren, so wird von der Spülfunktion gesprochen.
- **LFE** Laminares Durchflusselement (**L**aminar **F**low **E**lement) oder ein Bypass erzeugt einen Druckverlust, der einen Teil des Gesamtdurchflusses durch das Kapillarrohr des Sensors leitet.

## *Das DMS Funktionsprinzip*

Das Arbeitsprinzip basiert auf der Wärmeübertragung und dem ersten Gesetz der Thermodynamik. Der Gasstrom wird nach Eintritt in das Instrument in zwei Ströme aufgeteilt. Einer fließt durch das Messrohr und der Andere durch das laminare Durchflusselement. Der laminare Durchfluss Bypass, auch als LFE bezeichnet, erzeugt einen Druckverlust, P1 – P2, der einen kleinen Teil des Gesamtstromes durch das Messrohr treibt.

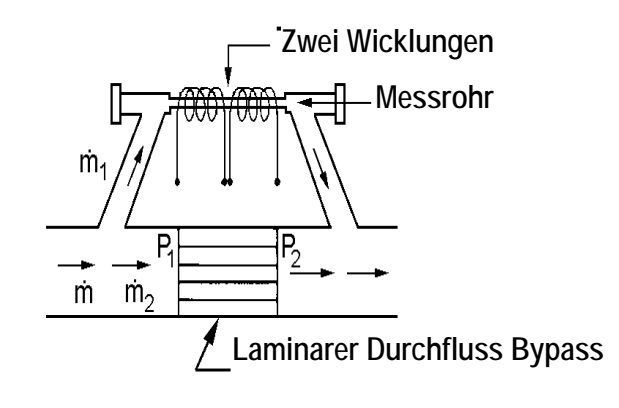

 $\dot{m} = \dot{m}_1 + \dot{m}_2$  $\dot{m} = \dot{m}_1 (1 + \dot{m}_2 / m_1) = k \dot{m}_1$ 

Die beiden um das Messrohr gewickelten Temperatursensoren geben eine konstante Wärmemenge an den Gasstrom ab. Unter normalen Betriebsbedingungen wird durch das Gas Wärme von der stromaufwärtigen Spule auf die stromabwärtige Spule übertragen. Die daraus resultierende Temperaturdifferenz wird von dem DMS Mikroprozessor gemessen. Dieser berechnet dann das Ausgangssignal. Da die Moleküle des Gases die Wärme transportieren, ist das Ausgangssignal linear proportional zum Gasmassedurchfluss.

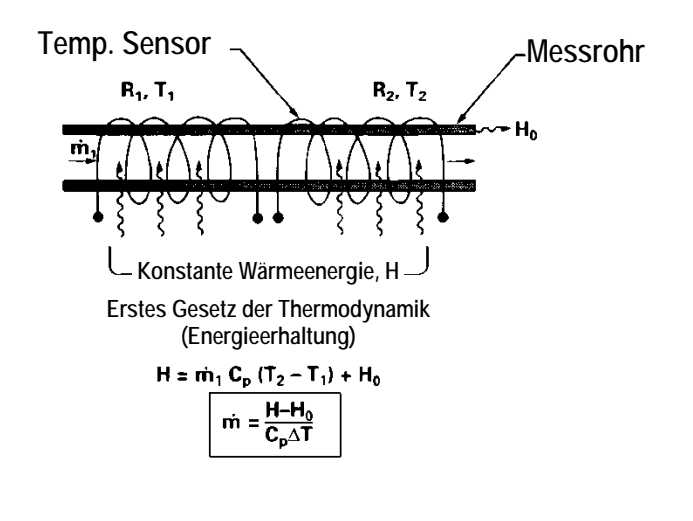

*Abb. 1.2 Messprinzip* 

*Abb. 1.1 Fließbild durch das Instrument* 

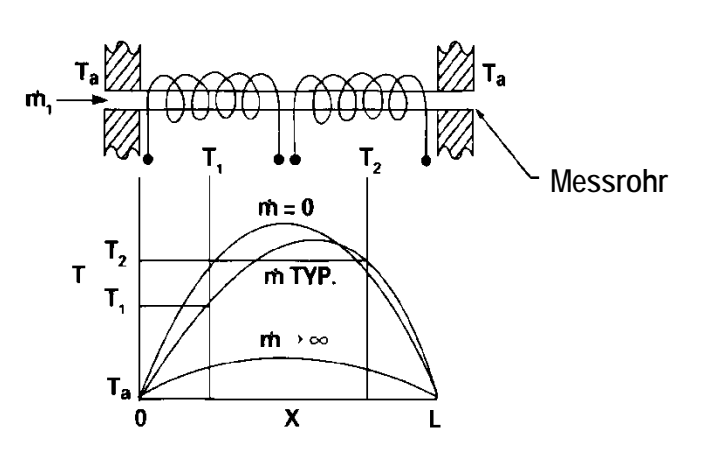

*Abb. 1.3 Sensortemperaturverteilung* 

Die Abb. 1.2 und 1.3 zeigen den Massedurchfluss durch den Sensor, der sich umgekehrt proportional zur Temperaturdifferenz der Spulen verhält. Die Spulen sind Teil einer Brückenschaltung, die eine direkt proportionale Ausgangsspannung zum Unterschied der Spulenwiderstände erzeugt. Das Ergebnis ist die Temperaturdifferenz (∆T). Zwei weitere Parameter, der Wärmeeintrag (H) und die spezifischen Wärmekoeffizienten (Cp) sind Konstanten. Durch ein sorgfältiges Design und Ermittlung dieser Parameter ergibt sich ein linearer Ausgangswert über den Messbereich des Messwertaufnehmers. (Abb. 1.4). Das Ergebnis des gemessenen Gases durch das Messrohr ist direkt proportional zum Gasdurchsatz des Hauptstromes.

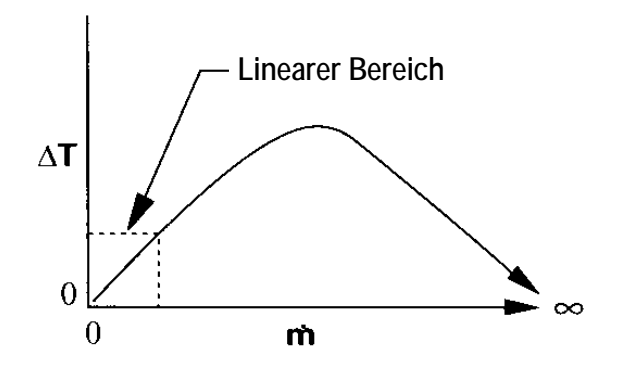

*Abb. 1.4 Der lineare Bereich des Messwertaufnehmerausgangssignals* 

In den DMS Massedurchflussreglern wird das gemessene Gas präzise durch ein elektromagnetisches Ventil geregelt. Das normalerweise geschlossene Ventil ist ähnlich einem normalen Abschaltventil, mit Ausnahme der Stromaufnahme, und damit des magnetischen Feldes, dass moduliert wird, so dass das Ventil auf eine exakte Position über den Ventilsitz geregelt werden kann. Dadurch ergibt sich eine exzellente Auflösung.

## **2 Installation**

## *Vor Installationsbeginn*

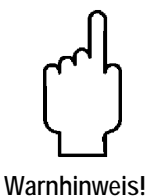

Beschädigungen können bei überschreiten des max. Betriebsdruckes von 34 barü auftreten!

Stellen Sie vor Installation des Gerätes sicher, dass die Installationsbedingungen denen auf dem Instrument aufgedruckten entsprechen. Das Datenetikett ist auf der Rückseite des Elektronikgehäuses angebracht (siehe Beispiel eines Datenetikettes in Abb. 2.1) Dies ist wichtig, da jedes Instrument für einen speziellen Anwendungsbereich eingestellt wurde. Bitte achten Sie auf die Gase, die Montageanordnung (horizontal, vertikal), den max. Durchflussbereich, die Eingangs- und Ausgangsdrücke und die Arbeitstemperaturen. Der Betriebsdruck darf 34 barü nicht überschreiten und die Temperatur darf 50°C nicht überschreiten. Die Mindesttemperatur beträgt 0°C und die Umgebungstemperatur beträgt 0 – 50 °C. Sollte die Anwendung einen dieser Parameter überschreiten, so nehmen Sie vor Installation Kontakt mit der zuständigen Vertretung auf.

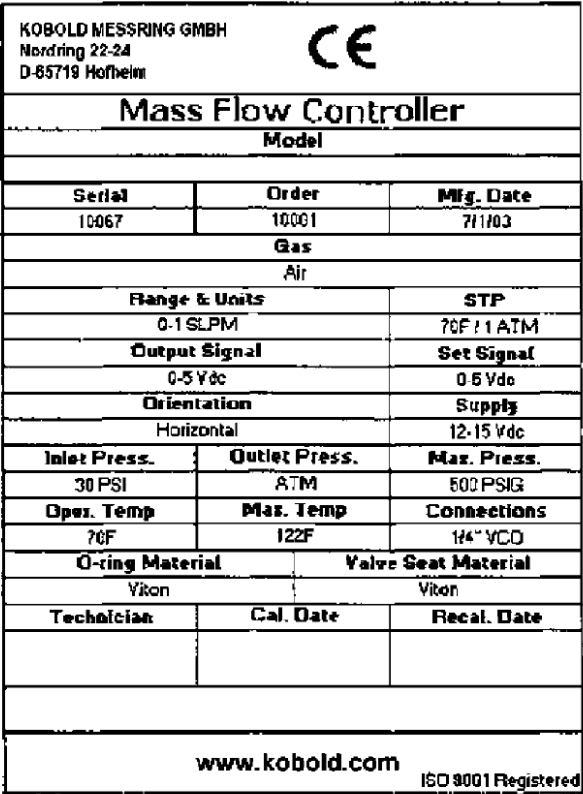

| <b>KOBOLD MESSRING GMBH</b><br>Nordring 22-24<br>D-65719 Hofbeim |                        | C€                   |                            |  |
|------------------------------------------------------------------|------------------------|----------------------|----------------------------|--|
| Mass Flow Meter                                                  |                        |                      |                            |  |
| Madel                                                            |                        |                      |                            |  |
|                                                                  |                        |                      |                            |  |
| Serial                                                           |                        | <b>Drder</b>         | Mfg Date                   |  |
| 10068                                                            | 10081                  |                      | 7/1/03                     |  |
|                                                                  | Grs                    |                      |                            |  |
|                                                                  |                        | Nitrogen             |                            |  |
| Hange & Units                                                    |                        |                      | STP                        |  |
| 0-1 NM3/hr                                                       |                        |                      | 21C/700 mmHc<br>Set Signal |  |
|                                                                  | Cutput Signal          |                      |                            |  |
|                                                                  | ፈ.20 m ይ               |                      |                            |  |
|                                                                  | <b>Drientation</b>     |                      |                            |  |
|                                                                  | Vertical Flow Down     |                      |                            |  |
| Inlet Press.                                                     |                        | <b>Outlet Press.</b> | Max. Press.                |  |
| 2 BARG                                                           | ATM                    |                      | 35 BARG                    |  |
| Opes. Temp                                                       | Maz. Temp              |                      | Connections                |  |
| 20C                                                              | 51C                    |                      | 3/8 YCFI                   |  |
|                                                                  | <b>G-ring Material</b> |                      | Valve Seat Material        |  |
| Viton                                                            |                        |                      | Viton                      |  |
| Technician                                                       |                        | <b>Cal. Date</b>     | <b>Recal. Date</b>         |  |
|                                                                  |                        |                      |                            |  |
|                                                                  | www.kobold.com         |                      | ISC 9001 Registered        |  |

*Abb. 2.1 Beispiel eines DMS Aufklebers* 

## *Prüfliste vor Installation*

- 1. **Prüfen Sie die Materialverträglichkeit des O-Rings mit dem zu messenden Gas**. Das im DMS verwendete O-Ring Material kann auf dem Aufkleber abgelesen werden. Im Anhang A befindet sich eine Materialverträglichkeitstabelle für eine Vielzahl von Gasen.
- 2. **Es wird ausdrücklich ein vorgeschalteter In-line Filter empfohlen**. Eine Filtergröße von 10 µm hat sich bewährt. Ein 10µm Filter kann als Zubehör separat geordert werden. Sie Anhang B oder sprechen Sie mit der zuständigen Vertretung
- 3. **Installieren Sie den DMS nicht an Orten, die einem plötzlichen Temperaturwechsel ausgesetzt sind, einen übermäßigen Feuchtigkeitsgehalt haben oder Anlagenteilen, die größere Wärmemengen abstrahlen.** Lassen Sie genügend Platz für die Leitungsanschlüsse.
- 4. **Bei Reglern verwenden Sie einen entsprechend dimensionierten Druckregler.** Es dürfen keine Einengungen (wie Ventile, Rohrleitungen oder Reduzierungen) stromaufwärts oder stromabwärts des Reglers existieren, die einen kleineren Querschnitt als das Instrumentenventil aufweisen. Zur Bestimmung des Blendendurchmessers nehmen Sie das Kalibrierdatenblatt, das mit jedem Instrument geliefert wird, zu Hand. Bei einer übermäßigen Einengung erreicht der Regler nicht seinen Bereichsendwert.
- 5. **Ausgangssignale:** Der DMS besitzt zwei analoge Ausgänge, die linear proportional zur gemessenen Durchflussrate des Durchflussmessers sind. Dies sind ein Stromausgang und ein Spannungsausgang. Den Stromausgang können sie zwischen 0-20 mA und 4-20 mA, den Spannungsausgang zwischen 0 – 5 VDC, 0 –10 VDC oder 1 – 5 VDC wählen. Das bei Bestellung spezifizierte Spannungssignal ist auf dem Aufkleber verzeichnet. Die Grundeinstellung kann mittels Aufsteckmodul oder DMS Software im Nachhinein geändert werden. Siehe dazu Kapitel 4 & 5. Änderung des Spannungsausgangs haben keinen Einfluss auf die Gerätegenauigkeit.

**Anmerkung:** Beim DMS inklusive dem Compod Modul kann der 0-5 VDC Ausgang nicht verwendet werden. Es steht nur der 4-20 mA Ausgang zur Verfügung

- 6. **Der CAT 5** Anschluss auf der Seite des DMS ist **kein** Ethernet Anschluss. Er dient zum Anschluss des optionalen Bedienelementes**.** Schließen Sie hier keine Ethernetverbindung an. Es kann sonst zu Beschädigungen führen.
- 7. **Für das Messgerät sind bestimmte Spannungsversorgungen erforderlich.** Siehe dazu eine im weiteren Verlauf dieses Abschnittes befindliche Tabelle.

## *Verrohrung des Instrumentes*

Der DMS wird mit unterschiedlichen Anschlüssen ausgeliefert (Klemmring, VCO®, VCR® oder NPT Innengewinde). Zur erfolgreichen Installation sollte die Eingangs- und Ausgangsverrohrung vor Einbau des DMS gereinigt sein. Die Transportverschlüsse sollten erst kurz vor der Montage demontiert werden.

Folgen Sie der entsprechenden Installationsanweisung, die für den gelieferten Prozessanschluss gültig ist. Stellen Sie sicher, dass die Rohrleitung frei von Grat oder scharfen Kanten ist.

**Achtung: Vor Inbetriebnahme sollte die gesamte Verrohrung auf Leckagen geprüft werden, speziell an den Verbindungsfittingen. Alle Messinstrumente wurden vor Auslieferung einem Leckagetest unterzogen. Daher ist es nicht notwendig das Instrument einem Leckagetest zu unterziehen. Verwenden Sie kein flüssiges Leckagesuchmedium ausserhalb oder innerhalb des DMS. Beobachten Sie statt dieser Möglichkeit den Druckabfall.** 

### *Klemmringverschraubungen*

- 1. Positionieren Sie das Instrument mit dem Pfeil in Durchflussrichtung
- 2. Achten Sie auf die Position des vorderen und hinteren Klemmrings und führen Sie die Rohrleitung in den Fitting ein. Achten Sie darauf das die Fittinge fest auf dem Rohr sitzen und die Mutter fingerfest angezogen ist. Markieren Sie die Mutter an der 6 Uhr Position.
- 3. Während der Fittingkörper mit einem geeigneten Werkzeug festgehalten wird drehen Sie die Mutter 1 1/4 Umdrehung fest, so dass die Markierung dann auf der 9 Uhr Position steht. Bei Rohrleitungen der Größe 2,3 und 4 mm drehen Sie die Fittinge nur ¾ Umdrehung mit dem Werkzeug fest. **Überdrehen nicht Sie das Gewinde.**

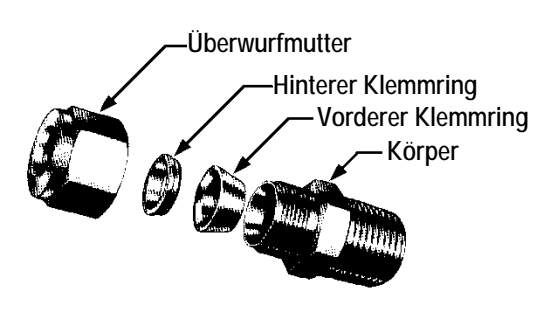

- 4. Bei Verwendung von flexibler Leitung (z.B. Polyflow) verwenden Sie ein Einsatzstück (siehe www. Swagelok.com)
- 5. Prüfen Sie das gesamte System auf Leckagen. Verwenden Sie dabei keine flüssigen Hilfsmittel. Beobachten stattdessen den Druckabfall. Bei Verwendung von flüssigen Prüfmitteln kann der Sensor beschädigt werden.

### *VCO Fittinge*

- 1. Positionieren Sie das Instrument mit dem Pfeil in Durchflussrichtung
- 2. Nachdem die Verschraubung handfest gedreht wurde, drehen Sie die Verschraubung mit einem geeigneten Werkzeug eine 1/8 Umdrehung weiter fest. **Überdrehen Sie das Gewinde nicht.**
- 3. Prüfen Sie das gesamte System auf Leckagen. Verwenden Sie dabei keine flüssigen Hilfsmittel. Beobachten Sie statt dessen den Druckabfall. Bei Verwendung von flüssigen Prüfmitteln kann der Sensor beschädigt werden.

## *VCR Fittinge*

- 1. Positionieren Sie das Instrument mit dem Pfeil in Durchflussrichtung
- 2. Montieren Sie die Dichtungen, die mit dem verwendeten Material verträglich sind.
- 3. Nachdem die Verschraubung handfest gedreht wurde, drehen Sie die Verschraubung mit einem geeigneten Werkzeug eine 1/8 Umdrehung weiter fest. **Überdrehen Sie das Gewinde nicht.**
- 4. Prüfen Sie das gesamte System auf Leckagen. Verwenden Sie dabei keine flüssigen Hilfsmittel. Beobachten Sie statt dessen den Druckabfall. Bei Verwendung von flüssigen Prüfmitteln kann der Sensor beschädigt werden.

## *1/4-inch NPT Innengewinde*

- 1. Positionieren Sie das Instrument mit dem Pfeil in Durchflussrichtung
- 2. Verwenden Sie qualitativ hochwertiges Teflonband. Drehen Sie dieses um das Außengewinde. Alternativ kann ein qualitativ guter Gewindedichtstoff verwendet werden. Benetzen Sie damit das Innen- und Außengewinde. Achten Sie darauf, dass weder das Teflonband noch der Gewindedichtstoff in das Prozessgas gelangen.
- 3. Drehen Sie den Fitting handfest. Danach drehen Sie diesen nicht mehr als eine Umdrehung mit geeignetem Werkzeug fest. **Überdrehen Sie das Gewinde nicht.**
- 4. Prüfen Sie das gesamte System auf Leckagen. Verwenden Sie dabei keine flüssigen Hilfsmittel. Beobachten Sie statt dessen den Druckabfall. Bei Verwendung von flüssigen Prüfmitteln kann der Sensor beschädigt werden.

## *Mechanische Installation*

### *Montage ihres Messgerätes*

Die Grundplatte oder der Boden des Messgerätes weist 4 Montagelöcher auf. Zwei sind mit SAE Gewinde und zwei mit metrischem Gewinde versehen. Zur Orientierung und Abmessungen siehe Anhang E.

Der DMS wurde aus Edelstahl 316 gefertigt. Daher kann es notwendig werden, dass das Gerät mit zusätzlichen Montagehilfen befestigt werden muss. Daher achten Sie bei der Montage darauf um Beschädigungen zu vermeiden.

## *Montage des zusätzlichen Bedienmoduls*

Wurde das optionale Bedienmodul mitbestellt, so haben Sie folgende Montagemöglichkeiten:

- 1. **Wand- oder Schalttafelmontage:** Das Bedienmodul kann auf eine flache Unterlage mit Hilfe der mitgelieferten Montageplatte und 2 speziellen Schrauben montiert werden. Drehen Sie dazu einfach die Schrauben in die Monatageplatte. Anschließend installieren Sie die Platte mit zwei Schrauben (nicht im Lieferumfang enthalten) durch die 2 großen Montagelöcher an die Wand. **Stellen Sie dabei sicher, dass die eingravierten Pfeile auf den Montageklammern nach oben weisen.** Das Bedienmodul wird über die beiden mitgelieferten Montageschrauben geschoben und nach unten gedrückt. Der Ausbau erfolgt in umgekehrter Reihenfolge. Schließen Sie das CAT-5 Kabel an den entsprechenden Anschluss des Bedienteils an.
- 2. **Schalttafeleinbau** Sie benötigen eine leere Frontplatte für das 19" Rack. Nachdem festgelegt wurde, wo das Bedienteil angebracht werden soll, folgen Sie der unter 1 beschriebenen Montage. Nach Fertigstellung der Montage wird die Verbindung mit dem CAT 5 Kabel hergestellt.
- 3. **Ohne feste Montage**  Das Bedienmodul kann auf einen Tisch gelegt oder gestellt werden, so dass der Aufstellwinkel beliebig festgelegt werden kann. Dazu wird die CAT-5 Leitung auf der Rückseite des Gehäuses eingesteckt. Eine weitere Möglichkeit die Leitung anzuschließen, ist das Modul auf den Tisch zu legen und die Leitung von unten anzuschließen.

## *Elektrische Installation*

Alle elektrischen Verbindungen werden auf der linken Seite des Instrumentes vorgenommen. Siehe dazu Abb. 2.2: DMS Anschlüsse. **Anmerkung: Der CAT- 5 Anschluss ist kein Ethernetanschluss.**

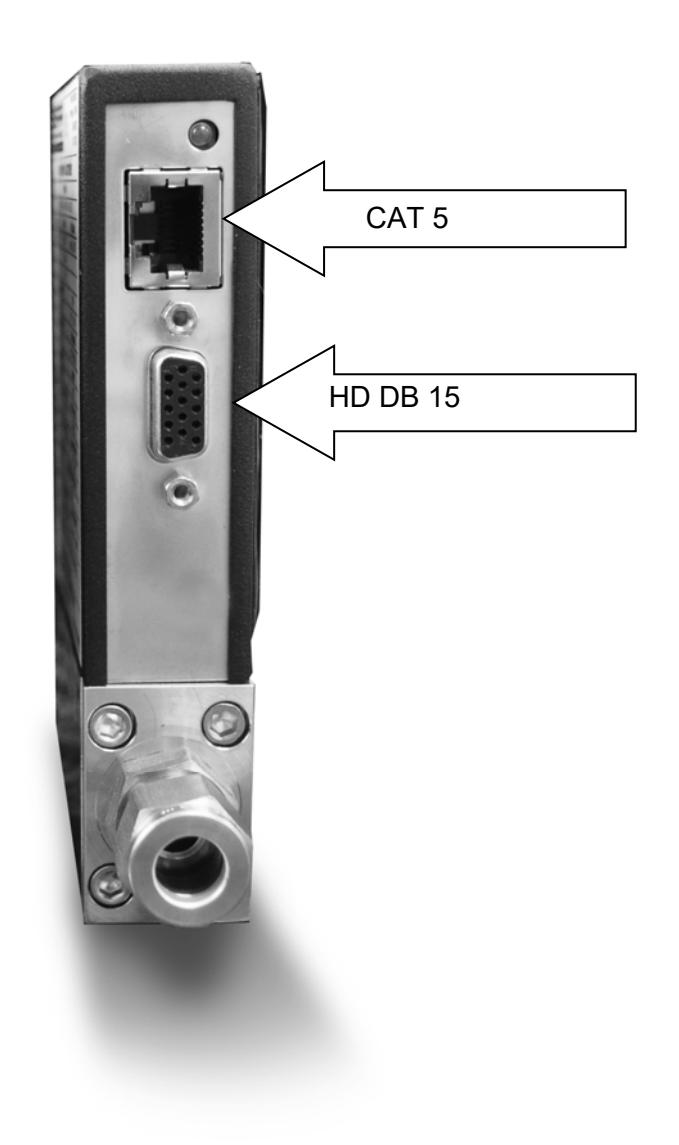

*Abb. 2.2 Die DMS Anschlüsse* 

Der DMS ist mit einem 15-poligen Sub D Anschluss mit hoher Kontaktdichte (HD DB-15) ausgerüstet. Dieser befindet sich seitlich am Gehäuse. Desweiteren befindet sich dort ein Leerplatz oder optionaler vorverdrahteter Kommunikationsanschluss (wenn dieser mitbestellt wurde). Die Spannungsversorgung wird über den HD DB-15 Anschluss realisiert. Weitere Möglichkeiten werden u.U. auch über diesen Stecker angesteuert. Die Pinnr. und die Zuordnung für den HD DB15 Anschluss werden in Abbildung 2.3: HD DB-15 Anschluss dargestellt. Die entsprechende Farbkennzeichnung der optionalen Kommunikationsleitung und die Funktionen werden in Abb. 2.4 aufgeführt. Die Verbindungen für die Spannungsversorgung, den Analogausgang und Analogeingang (nur für Regler) werden alle über den HD DB-15 Anschluss hergestellt. Diese Abb. finden sind noch einmal im Anhang D.

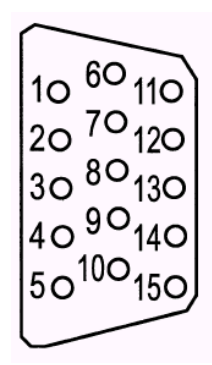

Abb. 2.3: HD DB – 15 Anschluss Pinbelegung (am Messinstrument)

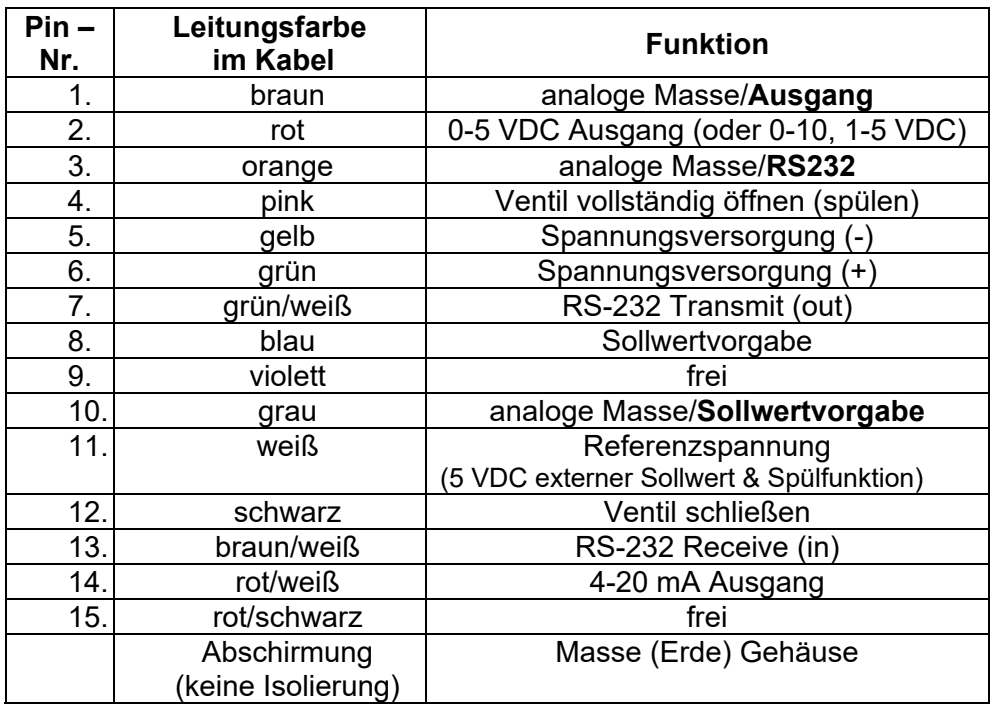

#### **Anmerkung: Pin 1, 3 und 10 sind intern miteinander verbunden. Verbinden Sie diese Leitungen nicht außerhalb des Gerätes. Empfohlen sind separate Leitungen pro analoge Masse.**

*Abb. 2.4: Beschreibung für eine optionale Kommunikationsleitung* 

### *Spannungsversorgung des Gerätes*

Der DMS benötigt eine 15 – 24 V Gleichspannungsversorgung. Wenn Sie eine vom Hersteller gelieferte Spannungsversorgung verwenden, so schließen Sie diese über den 15-poligen HD DB-15 Anschluss auf der Seite des Gerätes an. Wenn Sie eine eigene Spannungsversorgung bereitstellen, so muss es sich um eine geregelte 15 – 24 V Gleichspannung mit einer Restwelligkeit von max. 100 mV Spitze zu Spitze handeln. Die Netzversorgung muss in der Lage sein, den notwendigen Strom zu liefern (siehe Abb. 2.5). Die Spannungsversorgung wird wie folgt angeschlossen. Die positive Spg. Vers. auf grün PIN 6 und die neg. Spg. Vers. auf gelb PIN 5. Das Instrument wird bei einer Verpolung nicht zerstört, aber es wird auch nicht funktionieren.

### *Erdung des Gerätes*

Der DMS ist hochgradig gegen RFI und EMI abgeschirmt, die sich im inneren des metallischen Gehäuses befindet (entspricht oder übertrifft die CE Standard Anforderungen EN 61326-1; 2006). Zur Einhaltung dieser CE Klassifizierung ist es dringend erforderlich, das dem internen Restrauschen eine Möglichkeit gegeben wird, das Innere des Gehäuses zu verlassen ohne das es Rückwirkungen auf die Ausgangssignale hat. Dafür ist die korrekte Erdung (Massepotential) wichtig!

Zur korrekten Erdung, muß das Gehäuse mit einer massiven Erdung versehen werden. Der Erdanschluss erfolgt an den Montagebohrungen am Boden des Gehäuses. Wird das Gerät nicht für den permanenten Betrieb fest installiert (z.B. Betrieb auf einem Labortisch), dann sollte die Abschirmung (nicht die Isolation) des Anschlußkabels an den Erdungsanschluß Ihres Betriebes angeschlossen werden. Wenn Sie ein Netzteil von Kobold mitbestellt haben, steht Ihnen dabei ein Erdungsanschluß zur Verfügung.

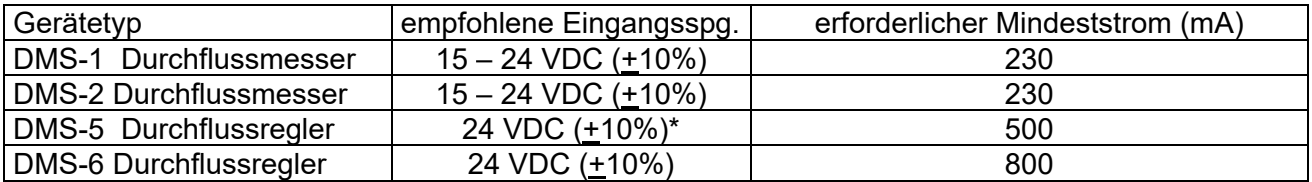

*Abb. 2.5 Anforderungen an die Spannungsversorgung* 

**Anmerkung**: Das Compod Modul benötigt einen zusätzlichen Strom von 100 mA.

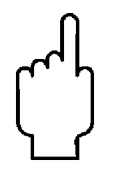

#### **Achtung: Dieses Instrument ist kein Stromschleifen gespeistes Gerät. Daher schließen Sie** *KEINE* **Spannung an den 4 – 20 mA Ausgang oder an die Eingänge an.**

## *Analoge Ausgangssignale:*

- **Ausgangssignal Spannung:** Messen Sie die Ausgangsspannung an der roten Leitung (Pin 2) und einer der analogen Massen: braun (Pin 1), orange (Pin 3) oder grau (Pin 10). Der Mindestlastwiderstand beträgt 1000 Ohm. Wir empfehlen Pin 1. BENUTZEN SIE NICHT DIESELBE ANALOGE MASSE FÜR STROMAUSGANG, SOLLWERTVORGABE ODER RS232.
- **Ausgangssignal Strom:** Messen Sie den Ausgangsstrom (4 20 mA oder 0 20 mA) an der rot/weißen Leitung (Pin 14) und einer der anlogen Massen: Pin 1, 3 oder 10. Die max. Bürde beträgt 500 Ohm. Wir empfehlen Pin 1. BENUTZEN SIE NICHT DIESELBE ANALOGE MASSE FÜR STROMAUSGANG, SOLLWERTVORGABE ODER RS232.

#### *Bei Massedurchflussreglern sind die folgenden analogen Eigenschaften ebenfalls über den HD DB – 15 Anschlüsse verfügbar:*

- **Sollwertvorgabe**: Zur Sollwertvorgabe eines analogen Wertes schließen Sie die Stromoder Spannungsquelle (prüfen Sie dazu das Datenetikett auf dem Sensor) an die blaue Leitung (Pin 8) und an die graue an (Pin 10).
- **Ventil schließen:** Um das Ventil zwangsweise zu schließen, stellen Sie eine Verbindung zwischen der schwarzen Leitung (Pin 12) und und der grauen (Pin 10) her.
- **Spülen:** Um das Ventil in die weitest mögliche Aufstellung zu fahren, verbinden Sie die pink Leitung (Pin 4) mit der weißen Leitung (Pin 11). Beachten Sie dabei, dass in dieser Stellung ein weit aus größerer Durchfluss möglich ist als der max. Messbereichsendwert.

## *Kommunikation unter Verwendung eines PC*

Es besteht die Möglichkeit bei Vorhandensein der DMS Software und einem Windows gestützten PC mit dem Instrument zu kommunizieren. Dazu schließen Sie einfach die grün/weiße Leitung (Pin 7), die braun/weiße Leitung (Pin 13) und eine der analogen Massen (Pin 1, 3 oder 10) an einen standardisierten DB 9 Anschluss entsprechend der Beschreibung unter Abb. 2.6 an.

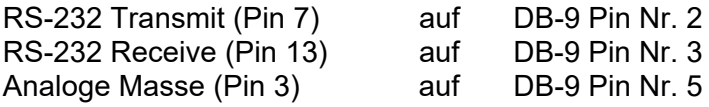

*Abb. 2.6: Kommunikationsanschluss* 

#### **Anmerkung: Es kann nötig sein, Transmit und Receice (Pin 7 und Pin 13) zu tauschen. Hierdurch wird nichts zerstört, Sie können den Tausch im Bedarfsfall bedenkenlos durchführen.**

Mit den entsprechenden Anschlüssen versehen stecken Sie den Anschluss an einen entsprechenden seriellen Anschluss eines PC.

Um Störungen durch eventuelle elektromagnetische Einstreuungen zu minimieren wird eine Abschirmung der Leitung empfohlen. Hierzu sollte ein metallisches DB-9 Gehäuse verwendet werden. Ein Schirmende wird an dieses Metallgehäuse angeschlossen und das andere Schirmende wird mit dem DMS HD DB-15 Anschlussgehäuse verbunden.

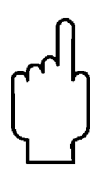

**Achtung: Der CAT-5 Anschluss auf der Seite des DMS ist KEIN Ethernet Anschluss. Er wird für das optionale Bedienmodul benötigt. Sollte hier eine Ethernet Leitung angeschlossen werden, so kann dies zur Beschädigung des Gerätes führen.** 

## **3 Analoge Arbeitsweise**

#### *Mit dem DMS kann auf drei verschiedenen Arten gearbeitet werden.*

- **A. Analoge Ein-/Ausgänge (in diesem Kapitel beschrieben):** Es werden analoge Eingangsund Ausgangssignale über den 15-poligen Mini D-Anschluss übertragen.
- **B. Digitale Kommunikation mit dem Bedienteil (Kapitel 4).** Die Bedienung erfolgt über das Bedienteil
- **C. Digitale Kommunikation über die RS232 Schnittstelle mit der DMS Software (Kapitel 5).** Verwendung findet hier die RS-232 Übertragung, die DMS Software und ein PC mit installiertem Windows Betriebssystem.

In diesem Kapitel wird die erste Methode behandelt, die analoge Bedienung. Sehen Sie bitte die folgenden Unterkapitel für die anderen Möglichkeiten.

Ungeachtet der Regelfunktionen sind die Ausgänge für alle DMS Geräte zwei lineare analoge Ausgänge, die 0 bis 100% des Massedurchflussbereiches entsprechen. Zu beachten ist, dass einer dieser Ausgänge stets ein 4 – 20 mA oder 0 – 20 mA Signal liefert. Der zweite Ausgang ist jederzeit auf 0 – 5 VDC, 0 – 10 VDC oder 1 – 5 VDC einstellbar.

Bei Massedurchflussreglern steht ein benutzerdefinierter Eingang für 4 - 20 mA, 0 - 20 mA, 0 – 5 VDC, 0 – 10 VDC oder 1 – 5 VDC zur Verfügung. Damit kann jeder beliebige Durchfluss innerhalb des Messgerätebereiches eingestellt werden. Dieses Eingangssignal muss direkt proportional dem gewünschten Massedurchfluss zwischen 0 und 100% des Messbereichsendwertes liegen. Zum Auflegen des Signals auf den HD DB-15 Anschluss siehe Abb. 2.4 im Kapitel 2 oder Anhang D

#### *Analoge Arbeitsweise für Massedurchflussmesser*

Nach Installation des Instrumentes und einem vollständigen Leckagetest wie im Kapitel 2 beschrieben, ist das Gerät nun Bereit für das Aufschalten der Versorgungsspannung.

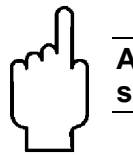

**Achtung: Dieses Instrument ist kein Stromschleifen gespeistes Gerät. Daher schließen Sie** *KEINE* **Spannung an den 4 – 20 mA Ausgang an.** 

**Anschluss der Spannungsversorgung:** siehe dazu auch Kapitel 2; Abb. 2-5: Anforderungen an die Spannungsversorgung. Verwenden Sie die Spannungsversorgung des Herstellers oder ein betriebseigenes Netzteil. Nach Anlegen der Spannung leuchtet die grüne LED oben links. Ist das Instrument mit einem Bedienmodul ausgestattet, so beginnt dort der Startzyklus. Weitere Informationen bezüglich der Arbeit mit dem Bedienmodul finden Sie im Kapitel 4. Nach dem Einschalten lassen Sie das Instrument min. 15 Minuten warmlaufen um eine optimale Funktion zu erlangen.

### *Der DMS ist nun betriebsbereit!*

## *Analoge Arbeitsweise für Massedurchflussregler*

Nach Installation des Instrumentes und einem vollständigen Leckagetest wie im Kapitel 2 beschrieben gehen Sie wie folgt vor:

1. **Das Ventil bleibt geschlossen bis die Versorgungsspannung angelegt wird**. Verdrahtungshinweise entnehmen Sie dem Kapitel 2. Bedenken Sie, dass es sich bei dem Ventil des DMS nicht um ein Erstabsperrventil (Hauptabsperrventil) handelt. Nach Anlegen der Betriebsspannung arbeitet das Ventil entsprechend dem vorgegebenen Sollwert. Bei Auslieferung des DMS ist das Ventil auf den Automatikmodus (normal) eingestellt und das Bedienteil oder das Analogsignal liefert den richtigen Nullsollwert. Daher ist das Ventil geschlossen. Nach einer Spannungsunterbrechung kehrt das Ventil in die vor dem Spannungsausfall eingestellte Stellung zurück.

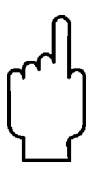

**Achtung: Wenn Ihnen nicht bekannt ist, in welcher Stellung sich das Ventil vor Spannungsausfall befand, so rechnen Sie damit, dass das Ventil geöffnet wird. Führen Sie entsprechende Sicherheitsvorkehrungen durch. Mit dem Bedienmodul oder der DMS Software kann die Sollwertvorgabe oder der Ventilstatus am Instrument überprüft werden. Siehe dazu Kapitel 4 oder 5 zu weiteren Informationen bezüglich des Sollwertes und des Ventilstatus.** 

- 2. **Anschluss der Spannungsversorgung:** siehe dazu auch Kapitel 2; Abb. 2-5: Anforderungen an die Spannungsversorgung. Verwenden Sie die Spannungsversorgung des Herstellers oder ein betriebseigenes Netzteil. Nach Anlegen der Spannung leuchtet die grüne LED oben links. Ist das Instrument mit einem Bedienmodul ausgestattet, so beginnt dort der Startzyklus. Siehe zu weiteren Informationen bezüglich der Arbeit mit dem Bedienmodul Kapitel 4. **Anmerkung:** Es wird dringend empfohlen, zuerst den DMS mit Versorgungsspannung zu versehen und danach ihre anderen Gerätschaften. Die umgekehrte Reihenfolge kann zu einer längeren Startzeit führen. Lassen Sie das Gerät mind. 15 Minuten warmlaufen um eine optimale Funktion zu erreichen.
- 3. **Stellen Sie den Ventil-Sollwert für den gewünschten Durchfluss durch Vorgabe des entsprechenden Signals (mA oder VDC) ein.** Der effektive Regelbereich beträgt 2% bis 100% des kalibrierten Messbereichsendwertes. Ein automatisches Schließen des Ventils setzt ein, wenn der Durchfluss 1,9% des Messbereichsendwertes unterschreitet, es sei denn, es wurde bei der Bestellung anders spezifiziert. Der DMS beginnt sofort mit der Anzeige und Regelung des Durchflusses. Lassen Sie das Gerät mind. 15 Minuten warmlaufen um eine optimale Funktion zu erreichen.

*Der DMS ist nun betriebsbereit!* 

## *Die Funktionen des DMS*

#### *Einstellen des Sollwertes*

Das Sollwertsignal (Vorgabe) muss einem direkten linearen Wert zwischen 0 – 100% des Messbereichsendwertes entsprechen. Das Sollwertsignal wird an Pin 8 und einer der analogen Massen des Instrumentes angelegt (siehe dazu Kapitel 2 Verdrahtungshinweise). Eine Sollwertvorgabe von 0 VDC oder mA (oder 1VDC oder 4 mA) schließt das Ventil und eine Sollwertvorgabe von 5.00 VDC (oder 10 VDC oder 20 mA) öffnet das Ventil auf 100% des Messbereichsendwertes.

Nach Sollwertvorgabe erreicht das Ventil die entsprechende Stellung innerhalb von 2 Sekunden mit einer Toleranz von ± 2% der gewählten Durchflussrate.

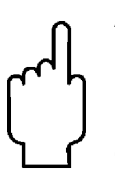

#### **Achtung: Lassen Sie den Sollwert nicht über längere Zeit anstehen, wenn die Gaszufuhr abgeschaltet oder blockiert ist.**

Es können dadurch Schäden verursacht werden und das Gerät wird heiß. Es ist dann ratsam, über die Funktion "Ventil schließen" die Sollwertvorgabe zu übergehen, ohne den Wert der Sollwertvorgabe zu ändern. Dies kann über das Anzeigemodul, die DMS-Software oder ein externes analoges Signal durchgeführt werden.

#### *Änderungen des Ausgangs- oder Sollwertsignals*

Um das analoge Ausgangssignal oder die Sollwertvorgabe abzuändern (z.B. vom 4 –20 mA auf 0 – 10 VDC), wird das Bedienmodul oder die DMS Software benötigt. Auf dem Datenetikett sind die Einstellungen der Signale bei der letzten Kalibrierung aufgezeigt. Es wird dringend empfohlen, vorgenommene Änderung für spätere Anwendungen auf dem Datenetikett zu dokumentieren. Siehe dazu Kapitel 4 bzw. 5 zur notwendigen Durchführung. Denken Sie daran, dass der DMS immer ein 4 – 20 mA Ausgangssignal zur Verfügung stellt. Das andere Ausgangssignal und die Sollwertvorgabe können u.U. geändert werden.

#### *Messbereichsüberschreitung*

Überschreitet der Massedurchfluss den auf dem Datenetikett angegebenen Messbereich, so liegt das Ausgangssignal über dem max. Messbereich (Beispiel Datenetikett in Kapitel 2). Bei Überschreiten des Messbereichsendwertes wird das Ausgangssignal nicht linear und ungenau, da das Gerät nicht für diese Bedingungen kalibriert wurde. Beachten Sie, dass der analoge Ausgang bis zu 20% oder mehr überschritten werden kann.

Nachdem der Durchfluss wieder innerhalb des Messbereiches gelangt ist, kann es bis zu 30 sek. dauern bis der DMS wieder normal arbeitet. Eine Messbereichsüberschreitung beschädigt das Messinstrument nicht.

#### *Manuelle Ventilsteuerung – Ventil geschlossen*

Alle Massedurchflussregler beinhalten die manuelle Ventilsteuerung. Zwei Möglichkeiten sind darin beinhaltet: Ventil geschlossen und Ventil vollständig geöffnet (auch Spülfunktion genannt). Wenn eine dieser Funktionen aktiviert wird, so wird die Sollwertvorgabe ignoriert.

**Ventil schließen:** Verbinden Sie den Anschluss 12 mit einer analogen Masse.

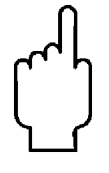

**Bedenken Sie, dass es sich bei dem Ventil des DMS nicht um ein Erstabsperrventil (Hauptabsperrventil) handelt. Der Regler geht nach ca. 4 Sekunden in den Regelzustand zurück, sobald die Verbindung zu Pin 12 unterbrochen wird.** 

#### *Manuelle Ventilsteuerung – Ventil geöffnet - Spülfunktion*

Die Spülfunktion öffnet das Ventil vollständig, damit unerwünschtes Gas schnell ausgespült werden kann. Wenn die Spülfunktion aktiviert ist, sind Durchflüsse weit über dem Messbereichsendwert hinaus möglich.

**Ventil geöffnet:** Verbinden Sie Anschluss Pin 4 mit Anschluss Pin 11

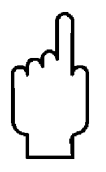

**ACHTUNG: Der Spülmodus erlaubt sehr hohe Gas Durchflussraten. Vor der Verwendung bereiten Sie die nachgeschalteten Komponenten entsprechend vor.** 

## *Wichtige Informationen für den Spülvorgang*

#### *Spülen nicht aggressiver Gase:*

Spülen Sie den DMS mit reinem, trockenem Stickstoff für mindestens 2 Stunden

#### *Spülen aggressiver Gase:*

Eine der folgend beschriebenen Methoden sollten angewendet werden:

- Zyklisches spülen: Hierbei wird abwechselnd das Gerät mit Stickstoff gespült und anschließend entspannt. Diese Vorgehensweise sollte 2 bis 4 Stunden durchgeführt werden.
- Spülen des Gerätes mit reinem, trockenen Stickstoff über einen Zeitraum von 18 bis 24 Stunden
- Lüften Sie das Gerät für 18 bis 24 Stunden

## *Wichtige Sicherheitsinformationen für den Spülvorgang*

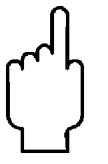

**Bei Verwendung von toxischen oder korrosiven Gasen spülen Sie das Gerät mit inertem sauberem Gas bevor das Gerät aus der Leitung demontiert wird, damit das Personal nicht mit dem gefährlichen Gas in Kontakt kommt.** 

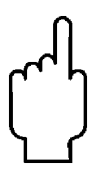

**Wird ein Messinstrument zur Wartung oder Reparatur eingesandt, muss grundsätzlich ein Sicherheitsdatenblatt beigelegt und aussen angebracht werden, damit das Servicepersonal vorab bereits informiert ist. Stellen Sie sicher, dass der Eingang und der Ausgang gut verschlossen sind.** 

## **4 Digitale Arbeitsweise mit Hilfe des Bedienmoduls**

## *Mit dem DMS kann auf drei verschiedenen Arten gearbeitet werden.*

- A. **Analoge Ein-/Ausgänge (Kapitel 3):** Es werden analoge Eingangs- und Ausgangssignale über den 15-poligen Mini D-Anschluss übertragen.
- B. **Digitale Kommunikation mit dem Bedienteil (dieses Kapitel).** Die Bedienung erfolgt über das Bedienteil
- **C. Digitale Kommunikation über die RS232 Schnittstelle mit der DMS Software (Kapitel 5).** Verwendung findet hier die RS-232 Übertragung, die DMS Software und ein PC mit installiertem Windows Betriebssystem.

In diesem Kapitel wird die zweite Methode behandelt, die Bedienung über das Bedienteil. Sehen Sie bitte die entsprechenden Kapitel für die anderen Möglichkeiten.

Obwohl Sie das optionale Bedienmodul verwenden, sei darauf hingewiesen, dass alle analogen Regelfunktionen auch hierbei zur Verfügung stehen. Die analoge Arbeitsweise ist in Kapitel 3 beschrieben. Auch steht die rechnergestützte Variante über eine RS 232 Schnittstelle zur Verfügung (Kapitel 5).

> ACHTUNG: Wird die RS-232 Schnittstelle zur Kommunikation mit dem Pilot Modul benutzt, muss der HD DB15 Steckverbinder korrekt über ein 3-Leiter Signalkabel an den DB9 Stecker zum Anschluß an Ihren PC angeschlossen werden. Oft geschieht das mittels des gleichen HD DB15 Steckverbinders, der auch für die Spannungsversorgung des Gerätes benutzt wird. Sie können beide Schnittstellen RS-232 Kommunikation und Pilot Modul Kommunikation parallel betreiben, wobei allerdings das Gerät jeweils nur auf einen Kommandosatz reagiert. VERSUCHEN SIE NICHT das Gerät simultan über das Pilotmodul und vom PC gleichzeitig zu betreiben. Das Gerät könnte sich 'festfahren' (lock-up).

### *Einleitung zur Handhabung des Bedienmodus*

Das Bedienmodul beinhaltet die Anzeige- und die Eingabefunktion für den DMS. Das Standard Bedienmodul kann direkt auf das Instrument aufgesteckt, als Handbediengerät oder als Fernsteuereinheit mit entsprechender Leitung verwendet werden.

Wird das Instrument mit dem montierten Standard Bedienmodul ausgeliefert, so sind keine zusätzlichen Einstellungen notwendig. Siehe untenstehendes Bild.

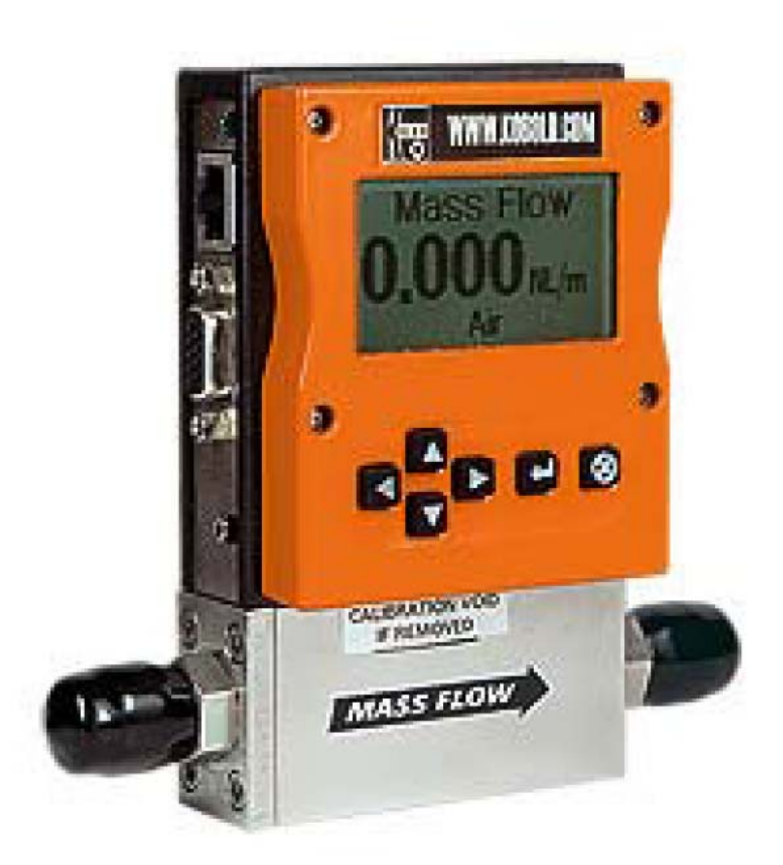

*Standard Bedienmodul direkt montiert* 

Wird das Bedienmodul als Handgerät oder als Fernbedieneinheit verwendet, stecken Sie ein Ende der mitgelieferten Leitung Category 5 (Cat 5 auch als RJ-45 bezeichnet) in den Anschluss seitlich oben links in das Instrument; direkt über dem HD DB-15 Anschluss. Als nächsten Schritt stecken Sie das andere Leitungsende in einen der beiden Steckeranschlüsse des Bedienmoduls. Um eine bequeme Anschlussmöglichkeit zu schaffen wurde der DMS mit zwei Anschlüssen versehen. Einer befindet sich auf der Rückseite und einer auf der Unterseite des Gerätes. Benutzen Sie den Steckkontakt der für Ihre Anwendung am bequemsten ist.

Das Bedienmodul beinhaltet eine große LCD Anzeige und sechs Tasten. Auf dem LCD werden einer Reihe von Informationen angezeigt. Die Tasten dienen dem Aufsuchen und der Änderung der Informationen. Die Tastenfunktion ist:

> Linker Pfeil Rechter Pfeil Pfeil nach oben Pfeil nach unten *ENTER* (Eingabebestätigung) *ESCAPE* (Funktionsabbruch)

*Diese Tasten sind im untenstehenden Foto abgebildet:* 

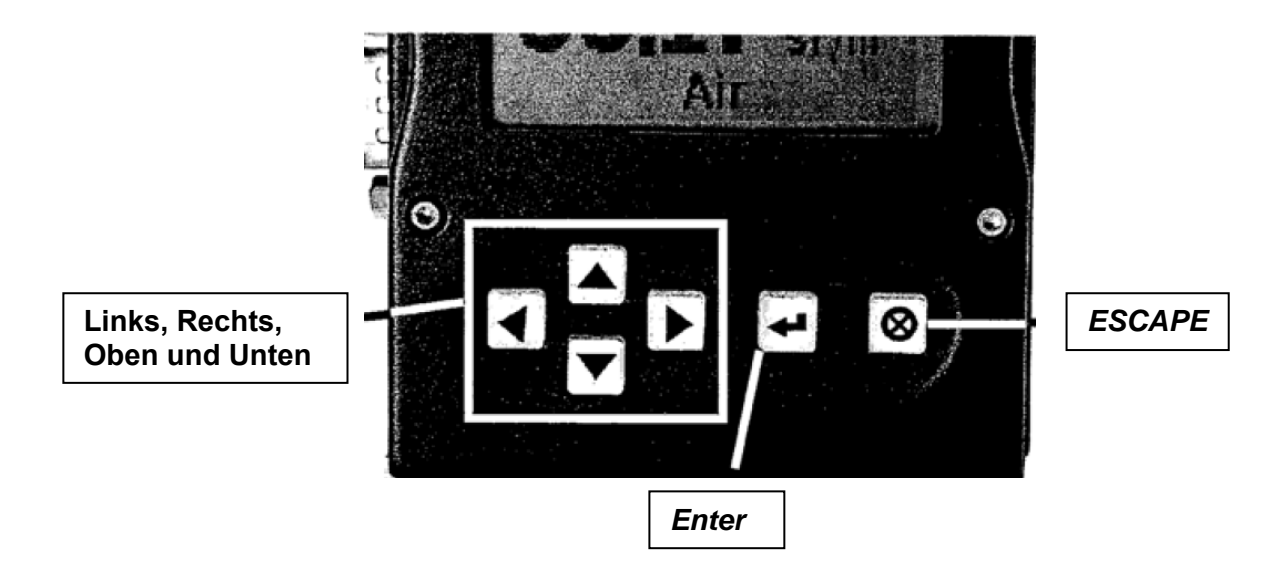

## *Funktionen des externen Bedienmoduls bei einem Massedurchflussmesser*

Nach Installation des Instrumentes und einem vollständigen Leckagetest wie im Kapitel 2 beschrieben gehen Sie wie folgt vor:

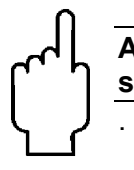

**Achtung: Dieses Instrument ist kein Stromschleifen gespeistes Gerät. Daher schließen Sie** *KEINE* **Spannung an den 4 – 20 mA Ausgang an.** 

1. **Anschluss der Spannungsversorgung:** siehe dazu Kapitel 2; Abb. 2-5: Anforderungen an die Spannungsversorgung.

Nach dem Einschalten der Betriebsspannung zeigt das Display zuerst:

## **Version 2.04x Read Parameters**

Unter der Voraussetzung, dass kein Gas fließt, zeigt das Display nach weiteren 5 – 10 Sekunden:

> **Mass Flow 0,000 sl/m Air**

**Anmerkung:** Sollte Gas fließen, so zeigt das Bedienmodul direkt die Gasdurchflussrate an. Sollten Sie die Einheiten oder die Gasart zuvor umgestellt haben, so zeigt das Display die gewählten Einstellungen.

**2. Öffnen Sie die Gaszufuhr:** Der DMS zeigt sofort die Massedurchflussrate an. Lassen Sie das Instrument mindestens 15 Minuten aufwärmen um eine optimale Funktion zu erreichen.

#### *Der DMS ist nun betriebsbereit.*

### *Funktionen des externen Bedienmoduls bei einem Massedurchflussregler*

Nach Installation des Instrumentes und einem vollständigen Leckagetest wie im Kapitel 2 beschrieben gehen Sie wie folgt vor:

1. **Das Ventil bleibt geschlossen, bis die Versorgungsspannung angelegt wird.** Verdrahtungshinweise entnehmen Sie dem Kapitel 2.

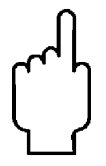

**Achtung! Bedenken Sie, dass es sich bei dem Ventil des DMS nicht um ein Erstabsperrventil (Hauptabsperrventil) handelt. Bei gefahrvollen Anwendungen empfehlen wir ein separates Sicherheitsabsperrventil**.

Nach Anlegen der Betriebsspannung arbeitet das Ventil entsprechend dem vorgegebenen Sollwert. Bei Auslieferung des DMS ist das Ventil auf den Automatikmodus (normal) eingestellt und das Bedienteil liefert den richtigen Nullsollwert. Daher ist das Ventil geschlossen. Nach einer Spannungsunterbrechung kehrt das Ventil in die vor dem Spannungsausfall eingestellte Stellung zurück.

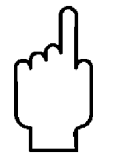

**Warnung: Wenn Ihnen nicht bekannt ist in welcher Stellung sich das Ventil vor Spannungsausfall befand, so rechnen Sie damit, dass das Ventil geöffnet wird. Führen Sie entsprechende Sicherheitsvorkehrungen durch.** 

2. **Anschluss der Spannungsversorgung:** Verwenden Sie die Spannungsversorgung des Herstellers oder ein betriebseigenes Netzteil. Siehe dazu Kapitel2, Abb. 2.5: Anforderungen an die Spannungsversorgung. Nach Anlegen der Betriebsspannung erscheint folgende Meldung auf dem Display:

## **Version 2.04x Read Parameters**

Unter der Voraussetzung, dass kein Gas fließt, zeigt das Display nach weiteren 5 – 10 Sekunden:

## **Mass Flow 0,000 sl/m Air**

**Anmerkung:** Sollte Gas fließen, so zeigt das Bedienmodul direkt die Gasdurchflussrate an. Sollten Sie die Einheiten oder die Gasart zuvor umgestellt haben, so zeigt das Display die gewählten Einstellungen.

3. **Öffnen der Gaszufuhr:** Der DMS ist nun bereit die Durchflussmenge anzuzeigen und den Durchfluss zu regeln. Das Display zeigt solange 0.000 bis ein Sollwert vorgegeben wird. Lassen Sie das Instrument mindestens 15 Minuten warmlaufen um eine optimale Funktion zu erlangen.

#### *Der DMS ist nun betriebsbereit!*

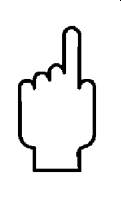

.

**ACHTUNG: LASSEN SIE DEN SOLLWERT NICHT ÜBER LÄNGERE ZEIT ANSTE-HEN, WENN DIE GASZUFUHR ABGESCHALTET ODER BLOCKIERT IST. Es können dadurch Schäden verursacht werden und das Gerät wird heiß. Es ist dann ratsam, über die Funktion "Ventil schließen" die Sollwertvorgabe zu übergehen, ohne den Wert der Sollwertvorgabe zu ändern. Dies kann über das Anzeigemodul, die DMS-Software oder ein externes analoges Signal durchgeführt werden.** 

## *Anwendung des Bedienmoduls und der Benutzerschnittstelle*

Die Funktionen des externen Bedienmoduls können in drei Gruppen aufgeteilt werden:

- **1. Die obere Bedienebene:** Anzeigeinformationen (dazu wird kein Zugangscode benötigt)
	- Massedurchflussrate
	- Gas (10 unterschiedliche Gase sind vorprogrammierbar)
	- physikalische Einheiten (Masse pro Zeiteinheit)
	- derzeitiger Sollwert
	- Sollwertvorgabequelle (analog oder digital und Typ)
	- Betriebsmodus des Ventils (Normal, Ventil geschlossen oder Spülfunktion)
	- Messbereichsendwert des Instrumentes inkl. der physikalischen Einheiten (Benutzerdefiniert)
- **2. Die untere Bedienebene:** Ermöglicht Änderungen der Instrumentenfunktionen. Hierzu ist ein Zugangscode erforderlich
	- Sollwertvorgabe
	- physikalische Einheiten
	- Gas
	- Ventilbetriebsmodus
	- Signalquelle für die Sollwertvorgabe
	- Art des Ausgangssignals
	- Messbereichsendwert
	- **Zugangscode**
	- **Nullwert**
	- Messbereich

#### **3. Wartungsfunktionen: Dies beinhaltet:**

- **Re-boot (Neustart) des DMS Microprozessors.** Drücken der Tasten LINKS, UNTEN, *ENTER*, und *ESCAPE* gleichzeitig
- **Ändern des Dezimalpunktes**. Navigieren Sie zu "change the setpoint" menu. Drücke *ENTER* um eine Stelle zum Blinken zu bewegen. Währen diese blinkt, Drücke *ES-CAPE* gleichzeitig mit den Tasten LEFT ARROW oder RIGHT ARROW.
- **Rücksetzen aller Werte auf die Werkseinstellung.** Navigieren Sie zu "Change the Setpoint" Menu. Drücken der Tasten LINKS, OBEN und *ENTER* gleichzeitig. Wähle "yes" um alle Werte auf die Werkseinstellung zurückzusetzen.
- **Wenn Sie vorhaben, mit dem Bedienmodul zu navigieren und dabei die Meldung erscheint, "Must be in Pilot Mode,"** drücken Sie die LINKS-Taste in dieser Bildschirmdarstellung um zu "Change Setpoint Source" zu navigieren und wechseln Sie zu "Pilot / RS-232." *ESCAPE* und versuchen Sie es noch einmal.

## *Programmierdiagramm des Bedienteils*

Untenstehend wird die Struktur des Bedienmoduls grafisch dargestellt. Nachdem Sie sich mit dem Bedienmodul vertraut gemacht haben, können Sie sich dieses Diagramm kopieren und dem Instrument beilegen, um zukünftig schneller damit arbeiten zu können.

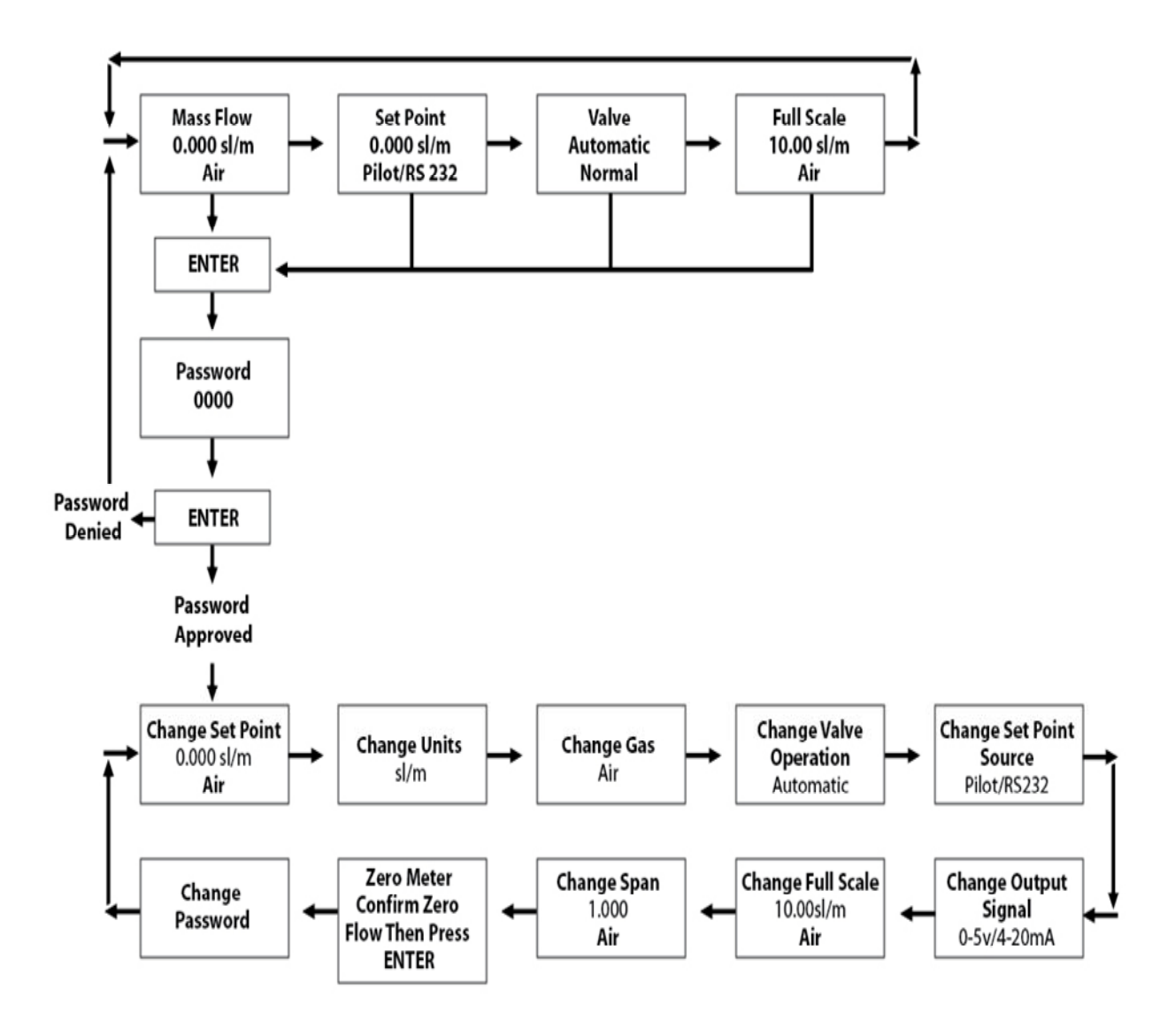

## *Die obere Bedienebene (Nur Anzeigeinformationen)*

Die vier Anzeigen der oberen Bedienebene zeigen eine Vielzahl von Informationen an. Zwischen diesen Anzeigen kann durch Betätigen der Pfeiltasten links und rechts umgeschaltet werden. Dazu ist kein Zugangscode notwendig.

#### **Massedurchfluss**

Nach Einschalten der Spannung oder nach Betätigen der *ESCAPE* Taste erscheint die Massedurchflussanzeige. Hier wird der Massedurchfluss inkl. der Einheiten und das gewählte Gas angezeigt. Es sieht ähnlich dem nachstehenden aus:

#### **Mass Flow 0.000 sl/m Air**

#### **Sollwertanzeige**

Nach Betätigen der rechten Pfeiltaste wird die Sollwertanzeige sichtbar. Hier erscheint der derzeit vorgegebene Sollwert für den Regler, die physikalischen Einheiten und die Signalquelle für den Sollwert.

Das Signal für den Sollwert kann vorgegeben werden durch:

- Das Bedienmodul/RS-232
- $-4 20 \text{ mA}$
- $\bullet$  1 –5 VDC
- $0 5$  VDC
- $0 10$  VDC

Bei der Arbeit mit dem Bedienmodul zeigt sich die Anzeige ähnlich dem nachstehenden:

#### **Setpoint 10.00 sl/m Pilot Module/RS-232**

Wenn in der unteren Zeile nicht die Meldung Pilot Module/RS-232 erscheint, ist es nicht möglich über das Bedienmodul den Sollwert zu ändern, da das Instrument eine analoge Sollwertvorgabe erwartet. Siehe dazu weiter untenstehend "Ändern des Sollwertvorgabe". Alternativ kann ein analoger Sollwert über den HD DB 15 Anschluss realisiert werden. Siehe dazu Kapitel 3.

## *Anzeige der Ventilsteuerung (Nur bei Massedurchflussreglern)*

Nach nochmaligem Betätigen der rechten Pfeiltaste erscheint die Anzeige der derzeitigen Ventilsteuerung.

Der Status des Ventils kann folgende Stellungen annehmen:

- 1. Geschlossen (Bedenken Sie, dass das DMS Ventil kein Erstabsperrventil ist)
- 2. Spülen max. geöffnetes Ventil (empfohlen sind 120% des kalibrierten Messbereichsendwertes; es ist aber durchaus möglich, dass größere Mengen strömen. Treffen Sie entsprechende Sicherheitsvorkehrungen).
- 3. Automatisch (dies ist der Normalzustand; hierbei reagiert der Regler auf den Vorgabesollwert)

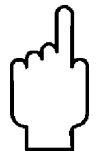

**Warnhinweis: Beim Spülvorgang ist der Durchfluss erheblich größer als der Messbereichsendwert. Treffen Sie daher entsprechende Sicherheitsvorkehrungen.** 

Bei Einstellung für den normalen Betriebszustand erscheint folgende Anzeige:

#### **Valve Automatic Normal**

Wenn diese Anzeige erscheint, so wird der Durchfluss automatisch entsprechend des Sollwertes eingestellt. Falls in der Anzeige closed oder purge angezeigt wird, so wird der Sollwert ignoriert und das Ventil reagiert nicht auf die Sollwertvorgabe. Der Ventilstatus kann unter "Change Valve Operation" (Ändern der Ventilsteuerung), wie später beschrieben, geändert werden.

#### *Messbereichsendwert*

Nach abermaligem Betätigen der rechten Pfeiltaste gelangt man in die Anzeige des Messbereichsendwertes:

Hier wird der derzeit eingestellte Messbereichsendwert inkl. der physikalischen Einheiten des Instrumentes angezeigt. Gleichzeitig wird die gewählte Gasart angezeigt. Anmerkung: Es muss sich nicht um den werkseitig eingestellten Messbereichsendwert handeln. Das Display stellt sich ähnlich wie folgt dar:

#### **Full Scale 10.00 sl/m Nitrogen**

Das Ändern des Messbereichsendwertes wird in dem weiter untenstehenden Abschnitt "Ändern des Messbereichsendwertes" beschrieben. Ein weiterer druck auf die rechte Pfeiltaste zeigt wieder den Massedurchfluss an.

## *Untere Bedienebene (Ändern von Parametern)*

#### **Aktivieren der unteren Bedienebene**

Das Instrument ist Passwort geschützt, so dass Unbefugte keinen Zugriff auf die Änderungsmöglichkeit haben. Um auf die untere Bedienebene zu gelangen muss zunächst das Password eingegeben werden.

#### **Password Anzeige**

Durch Betätigen der *ENTER* Taste auf der oberen Bedienebene gelangt man in die Password Abfrage. (Wenn nicht bekannt ist, auf welcher Ebene man sich befindet, so betätigt man die *ESCAPE* Taste und gelangt somit automatisch zur Durchflussanzeige auf der oberen Bedienebene) Die Anzeige zeigt:

#### *ENTER* **Password 0000**

Das erste Digit blinkt. An diesem Punkt muss mit der richtigen Eingabe des Passwortes begonnen werden.

- **Wird das Instrument das erste Mal betrieben oder wenn noch kein Password gesetzt wurde:**  Dann kann das werkseitige Password "0000" eingegeben werden. Um unter Anwendung des werkseitigen Passwortes auf die untere Bedienebene zu gelangen, betätigen Sie einfach die *ENTER* Taste ein zweites Mal. Wenn Sie einen schnellen Zugriff auf die untere Bedienebene wünschen und Sie kein Password benötigen, so ist dies der schnellste Weg.
- **Es existiert ein Password:** Wurde das werkseitige Password geändert, so geben Sie das geänderte Passwort nun ein. Zur Password Eingabe betätigen Sie die nach oben weisende Pfeiltaste um die blinkende Zahl zu erhöhen oder die nach unten weisende Pfeiltaste um den Zahlenwert zu verringern. Um das nächste Digit anzuwählen betätigen Sie die Pfeiltaste rechts oder links und wiederholen den Vorgang. Nachdem alle 4 Zeichen eingegeben wurden, betätigen Sie zum Abschluss die *ENTER* Taste.
- **Eingabe eines neuen Passwortes:** Um das Password zu ändern müssen Sie zunächst auf die untere Bedienebene gelangen. Geben Sie zunächst das aktuelle Passwort oder, falls noch kein neues Password vergeben wurde, das werksseitige Password ein. Folgen Sie dann den Anweisungen unter "Ändern des Passwortes" weiter unten.

Wurde das Passwort korrekt eingegeben, so gelangen Sie auf die untere Bedienebene mit der Anzeige der Sollwertvorgabe.

Wurde ein falsches Password eingegeben so erscheint folgende Meldung auf der Anzeige:

#### **Access Denied Press any button Yo continue**

Nach Betätigen einer Taste kehrt die Anzeige zur Massedurchflussanzeige in die obere Bedienebene zurück.

Bei unbekanntem Passwort nehmen Sie Kontakt mit der zuständigen Ländervertretung oder mit dem Hersteller auf.

### *Durchführung von Änderungen unter Anwendung der untere Bedienbebene:*

Die zehn Anzeigen der unteren Bedienebene sind das Herz des Instrumentes und ermöglichen den vollständigen Zugriff auf den DMS. Auf dieser Ebene können mehrere Änderungen durchgeführt werden, ohne die Ebene zu verlassen.

Zum Beispiel ist es möglich, eines von 10 vorprogrammierten Gasen auszuwählen, die physikalischen Einheiten zu ändern und eine Sollwertvorgabe einzustellen. All dies mit nur einmaligem Anwählen der unteren Bedienebene. Der DMS übernimmt alle Änderungen nachdem diese vollständig eingegeben wurden. Es ist jederzeit möglich, durch Betätigen der *ESCAPE* Taste in die obere Bedienebene zurückzukehren.

### *Ändern des Vorgabesollwertes*

Mit dieser Anzeige beginnt die untere Bedienebene. Nach korrekter Passworteingabe erscheint diese Anzeige auf dem Display. Befindet man sich bereits auf der unteren Bedienebene, so läuft man mit der linken oder rechten Pfeiltaste durch die Ebene bis man zu dieser Anzeige gelangt. Auf der Anzeige erscheint folgender Text:

#### **Change Setpoint 00.00 sl/m Air**

An dieser Position kann die Sollwertvorgabe des Massedurchflussreglers geändert werden. Um den Wert zu ändern betätigt man die *ENTER* Taste. Das erste Zeichen in der Anzeige blinkt. Mit den nach oben oder unten weisenden Pfeiltasten wird der Wert verändert. Die weiteren Zeichen werden durch Betätigen der Pfeiltasten nach links oder rechts erreicht.

Zum Beispiel: Es wird gewünscht den Sollwert auf 12,5 sl/m zu ändern. Dazu wird die nach oben weisende Pfeiltaste einmal betätigt, wenn das Zeichen blinkt. Auf der Anzeige erscheint:

#### **Change Setpoint 10.00 sl/m Air**

Nun wird die Pfeiltaste rechts einmal betätigt und das zweite Zeichen beginnt zu blinken. Betätigen man die nach oben weisende Pfeiltaste zweimal, so erscheint folgende Anzeige:

#### **Change Setpoint 12.00 sl/m Air**

Nun wird die Pfeiltaste rechts einmal betätigt und das Zeichen nach dem Dezimalpunkt beginnt zu blinken. Betätigen man die nach oben weisende Pfeiltaste fünfmal, so erscheint folgende Anzeige:

#### **Change Setpoint 12.50 sl/m Air**

Nun ist der gewünschte Wert eingestellt und die *ENTER* Taste wird betätigt: Die Anzeige in diesem Beispiel zeigt nun:

#### **Change Setpoint 12.50 sl/m Air**

Wenn die Änderungen abgeschlossen sind oder die Messwertänderungen auf der Anzeige überprüft werden sollen, so wird die *ESCAPE* Taste betätigt. Dadurch gelangt man auf die obere Bedienebene zur Anzeige des momentanen Durchflusses.

Sollen weitere Änderungen durchgeführt werden, so betätigt man die Pfeiltasten rechts oder links um auf der unteren Bedienebene die entsprechende Anzeige auszuwählen.

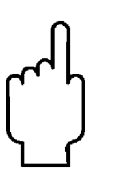

**Anmerkung: Der DMS erlaubt keinen Sollwert, der größer als der derzeitige Messbereichsendwert ist. Sollte ein größerer Wert vorgegeben worden sein, so ändert der DMS den Wert auf den Messbereichsendwert ab. Zum Beispiel: Der Messbereichsendwert des Gerätes ist 10.00 sl/m und der Sollwert von 15.00 sl/m wird eingegeben, so stellt der DMS einen Wert von 10.00 sl/m ein. Die Sollwertanzeige zeigt dann 10.00 sl/m anstatt 15.00 sl/m.** 

## *Ändern der physikalischen Einheiten*

Befindet man sich bereits auf der unteren Bedienebene, so betätigt man die Pfeiltasten rechts und links bis man zur Einheitenanzeige gelangt. Um jederzeit zu dieser Anzeige zu gelangen, wird folgende Tastenkombination betätigt: *ESCAPE* – *ENTER* - Eingabe des Passwortes und *ENTER*. Dann die rechte oder linke Pfeiltaste bis man zur Einheitenanzeige gelangt. Die Anzeige zeigt:

Wird eine Einheitenänderung gewünscht, so wird nun die *ENTER* Taste betätigt. Die Masseeinheit beginnt zu blinken. Mit den nach oben oder unten weisenden Pfeilen wird die gewünschte Einheit ausgewählt. Folgende Einheiten stehen zur Auswahl:

> sl NL g kg lb scc **Ncc SCF** N<sub>N</sub><sup>3</sup> SM<sup>3</sup>

Nachdem die gewünschte Einheit ausgewählt wurde, wird die linke oder rechte Pfeiltaste betätigt. Nun beginnt die Zeiteinheit zu blinken. Mit den nach oben oder unten weisenden Pfeilen kann nun eine der nachfolgenden Zeiteinheiten ausgewählt werden:

> m (Minuten) H (Stunden) S (Sekunden)

Nach Auswahl wird die *ENTER* Taste betätigt. In der Anzeige erscheint:

#### **Change Units XXX/x**

Weitere Einstellungen können auf der unteren Bedienebene durchgeführt werden, wenn mit den Pfeiltasten links oder rechts durch die Bedienebene geschaltet wird. Bei Betätigen der *ESCAPE* Taste kehrt man wieder auf die obere Bedienebene zurück.

**Anmerkung:** Wenn eine niedrige Einheit gewählt ist, so kann das Gerät den Wert unter Umständen nicht richtig anzeigen und zeigt statt dessen 9999. Eventuell müssen Sie das Gerät auf Werkseinstellungen zurücksetzen. Siehe Wartungsfunktionen ab Seite 47

### *Ändern des zu messenden Gases*

Befindet man sich bereits auf der unteren Bedienebene, so betätigt man die Pfeiltasten rechts und links bis man zur Gasanzeige gelangt. Um jederzeit zu dieser Anzeige zu gelangen, wird folgende Tastenkombination betätigt: *ESCAPE* – *ENTER* - Eingabe des Passwortes und *ENTER*. Dann die rechte oder linke Pfeiltaste bis man zur Gasanzeige gelangt. Die Anzeige zeigt:

#### **Change Gas Nitrogen**

Wenn die zu messende Gasart geändert werden soll, so wird die *ENTER* Taste betätigt und die eingestellte Gasart beginnt zu blinken. Mit den nach oben und unten weisenden Pfeilen kann eine der voreingestellten Gasarten ausgewählt werden. Wenn die gewünschte Gasart angezeigt wird, wird die *ENTER* Taste betätigt. Die Anzeige sieht wie folgt aus:

#### **Change Gas XXXX**

Weitere Einstellungen können auf der unteren Bedienebene durchgeführt werde, wenn mit den Pfeiltasten links oder rechts durch die Bedienebene geschaltet wird. Bei Betätigen der *ESCAPE* Taste kehrt man wieder auf die obere Bedienebene zurück.

Anmerkung: Das Messgerät ist werkseitig mit 10 Standardgasarten vorprogrammiert. Diese sind im Anhang B gelistet. Der DMS kann mit anderen vorprogrammierten Gasen bestellt werden. Wurden andere Gasarten bestellt, so stehen diese hier zur Verfügung. Die vorprogrammierten Gase werden beim Durchlaufen des Menus angezeigt.

## *Ändern der Ventilsteuerung – Schließen, Spülen*

**Achtung! Bedenken Sie, dass es sich bei dem Ventil des DMS nicht um ein Erstabsperrventil (Hauptabsperrventil) handelt.** 

Befindet man sich bereits in der unteren Bedienebene, so sucht man mit den Pfeiltasten rechts und links die Anzeige zur Ventilsteuerung. Um aus irgendeinem Punkt in der Bedienstruktur zur unteren Bedienebene zu gelangen wird die Tastenreihenfolge *ESCAPE* – *ENTER* – Eingabe des Passwortes und *ENTER* eingegeben. Danach wird die linke oder rechte Pfeiltaste betätigt, bis man zu folgender Anzeige gelangt:

#### **Change Valve Operation Automatic**

In diesem Menuepunkt kann das Ventil auf ständig geöffnet (Spülvorgang) geschaltet werden, bis ein anderer Zustand gewünscht wird (z.B. Ventil geschlossen oder wieder auf Automatikbetrieb). Um eine Änderung der Ventilsteuerung herbeizuführen wird die *ENTER* Taste betätigt. Mit den nach oben oder unten weisenden Pfeilen wird die Funktion ausgewählt. Die Auswahl wird mit der *ENTER* Taste bestätigt.

#### **Change Valve Operation XXXXX**

Weitere Einstellungen können auf der unteren Bedienebene durchgeführt werden, wenn mit den Pfeiltasten links oder rechts durch die Bedienebene geschaltet wird. Bei Betätigen der *ESCAPE* Taste kehrt man wieder auf die obere Bedienebene zurück.

#### **Anmerkung: Das Ventil nimmt sofort nach Bestätigung den entsprechenden Zustand an.**

## **Wichtiger Sicherheitshinweis zur Spülfunktion**

#### **WARNHINWEIS:**

**Bei Verwendung von toxischem oder korrosiven Gasen spülen Sie das Gerät mit inertem sauberem Gas bevor das Gerät aus der Leitung demontiert wird, damit das Personal nicht mit dem gefährlichen Gas in Kontakt kommt. Kapitel 3 beschreibt das Spülen. Neutralisieren Sie immer im Instrument eingeschlossenes toxisches Gas, bevor Sie es aus der Leitung herausnehmen.** 

**WARNHINWEIS:** 

**Beim Spülvorgang ist der Durchfluss erheblich größer als der kalibrierte Messbereichsendwert und kann eine Gefahr darstellen. Treffen Sie daher entsprechende Sicherheitsvorkehrungen.** 

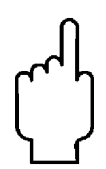

**Wird ein Messinstrument zur Wartung oder Reparatur eingesandt, muss grundsätzlich ein Sicherheitsdatenblatt beigelegt und aussen angebracht werden, damit das Servicepersonal vorab bereits informiert ist. Stellen Sie sicher, dass der Eingang und der Ausgang gut verschlossen sind.** 

## *Ändern des Signals für die Sollwertvorgabe (nur bei Massedurchflussreglern)*

Befindet man sich bereits in der unteren Bedienebene, so sucht man mit den Pfeiltasten rechts und links die Anzeige zur Signalvorgabe. Um aus irgendeinem Punkt in der Bedienstruktur zur unteren Bedienebene zu gelangen wird die Tastenreihenfolge *ESCAPE* – *ENTER* – Eingabe des Passwortes und *ENTER* eingegeben. Danach wird die linke oder rechte Pfeiltaste betätigt, bis man zur entsprechenden Anzeige gelangt. In diesem Menuepunkt kann die Art der Signalquelle und der Signaleingang festgelegt werden. Wenn Sie beabsichtigen, die Sollwertvorgabe mit Hilfe des zusätzlichen Bedienmoduls oder einem Computer über die RS232 Schnittstelle zu vollziehen, muss die Anzeige folgendes darstellen:

#### **Change Setpoint Source Pilot Module/RS232**

Soll die Sollwertvorgabe durch ein analoges Signal erfolgen, so betätigen Sie die *ENTER* – Taste. Daraufhin beginnt "Pilot Module/RS232" zu blinken. Unter Verwendung der nach oben oder unten weisenden Pfeiltasten kann einer der folgenden Vorgaben ausgewählt werden:

#### **0-5 VDC 0-10 VDC 1-5 VDC 4-20 mA Pilot Module/RS232**

Nachdem Sie eine Wahl getroffen haben betätigen Sie die *ENTER* – Taste. Anschließend erscheint folgende Anzeige:

#### **Change Setpoint Source X-XX XX**

Weitere Einstellungen können auf der unteren Bedienebene durchgeführt werden, wenn mit den Pfeiltasten links oder rechts durch die Bedienebene geschaltet wird. Bei Betätigen der *ESCAPE* Taste kehrt man wieder auf die obere Bedienebene zurück.

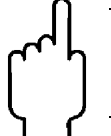

**Achtung: Wurde die Signalquelle auf einen analogen Vorgabewert umgestellt, so kann der DMS Massedurchflussmesser nicht über die RS232 Schnittstelle oder über das Bedienmodul geregelt werden.** 

## *Ändern des Signalausgangs*

Befindet man sich bereits in der unteren Bedienebene, so sucht man mit den Pfeiltasten rechts und links die Anzeige zur Änderung des Signalausgangs. Um aus irgendeinem Punkt in der Bedienstruktur zur unteren Bedienebene zu gelangen wird die Tastenreihenfolge *ESCAPE* – *ENTER* – Eingabe des Passwortes und *ENTER* eingegeben. Danach wird die linke oder rechte Pfeiltaste betätigt, bis man zur entsprechenden Anzeige gelangt. Die Anzeige stellt sich wie folgt dar:

#### **Change Output Signals 0-5 VDC/ 4-20 mA**

In diesem Menue kann die Art des Ausgangssignal ausgewählt werden. Ein Ausgang ist fest auf 4 – 20 mA eingestellt, aber ein zusätzlicher Spannungsausgang kann entsprechend der untenstehenden Auswahl konfiguriert werden. Benutzen Sie zur Auswahl die nach oben oder unten weisenden Pfeiltasten.

#### **0-5 VDC and 4-20 mA 0-10 VDC and 4-20 mA 1-5VDC and 4-20 mA**

Nach Auswahl betätigen Sie die *ENTER* – Taste. Auf der Anzeige erscheint:

#### **Change Output Signals X-XX XX/X-XX XX**

Weitere Einstellungen können auf der unteren Bedienebene durchgeführt werdebn, wenn mit den Pfeiltasten links oder rechts durch die Bedienebene geschaltet wird. Bei Betätigen der *ESCAPE* Taste kehrt man wieder auf die obere Bedienebene zurück.

## *Ändern des Messbereichsendwertes*

Befindet man sich bereits in der unteren Bedienebene, so sucht man mit den Pfeiltasten rechts und links die Anzeige zur Änderung des Messbereichsendwertes. Um aus irgendeinem Punkt in der Bedienstruktur zur unteren Bedienebene zu gelangen wird die Tastenreihenfolge *ESCAPE* – *EN-TER* – Eingabe des Passwortes und *ENTER* eingegeben. Danach wird die linke oder rechte Pfeiltaste betätigt, bis man zur entsprechenden Anzeige gelangt. Die Anzeige stellt sich wie folgt dar:

#### **Change Full Scale XX.XX sl/m Air**

In diesem Menuepunkt kann der Messbereichsendwert verändert werden. Der Messbereichsendwert kann auf jeden Wert zwischen 50% und 100% des angezeigten max. Messwertes eingestellt werden. (Dies ist der werkseitige kalibrierte Messbereichsendwert) Durch die Verstellung des Messbereichsendwertes werden auch die analogen Ausgangswerte beeinflusst. Der Stromausgang als auch der Spannungsausgang entsprechen nun dem neuen Messbereichsendwert.

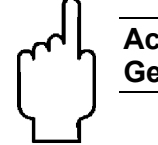

#### **Achtung: Änderungen des Messbereichsendwertes beeinflussen nicht die Genauigkeit des Messinstrumentes.**

Die Genauigkeit ist immer +1% des originalen werkseitig eingestellten Messbereichsendwertes unter Kalibrierbedingungen.

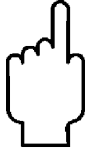

#### **Achtung: Wird ein größerer Wert als der werkseitige Messbereichsendwert eingegeben, so korrigiert der DMS den Wert automatisch auf den werkseitigen Messbereichsendwert.**

Soll der Messbereichsendwert geändert werden, so betätigen Sie die *ENTER* Taste. Daraufhin beginnt die erste Ziffer zu blinken. Mit den nach oben oder unten weisenden Pfeilen wird der Zahlenwert geändert, mit den nach recht oder links weisenden Pfeiltasten wird die nächste Ziffer angewählt. Nach Beendigung der Änderungen betätigen Sie die *ENTER* Taste. Nun erscheint auf der Anzeige:

#### **Change Full Scale XX.XX sl/m Air**

Weitere Einstellungen können auf der unteren Bedienebene durchgeführt werden, wenn mit den Pfeiltasten links oder rechts durch die Bedienebene geschaltet wird. Bei Betätigen der *ESCAPE* Taste kehrt man wieder auf die obere Bedienebene zurück.

Befindet man sich bereits in der unteren Bedienebene, so sucht man mit den Pfeiltasten rechts und links die Anzeige zum Change Span Bildschirm. Um aus irgendeinem Punkt in der Bedienstruktur zur unteren Bedienebene zu gelangen wird die Tastenreihenfolge *ESCAP E* – *ENTER* – Eingabe des Passwortes und *ENTER* eingegeben. Danach wird die linke oder rechte Pfeiltaste betätigt, bis man zur entsprechenden Anzeige gelangt.

In diesem Bildschirmmenu kann die Messspanne mit einem prozentualen Faktor verändert werden. Wenn z. B. Ihr Gerät um 1% zu viel anzeigt, ändern Sie die Spanneneinstellung auf 0.990 (99.0%), wodurch sich der Messbereichsendwert um 1% reduziert. Wenn Ihr Regler auf einem Wert regelt, der 1% unter dem angezeigten Wert liegt, muss die gleiche Aktion ausgeführt werden. Wenn der Durchflussmesser 1% zu wenig anzeigt (Regler regelt um 1% zu hoch), muss die Messspanne auf 1.010 (101.0%) gesetzt werden. Die Anzeige stellt sich wie folgt dar:

#### **Change Span 1.000 Air**

Um Änderungen vorzunehmen betätigen Sie die *ENTER* Taste. Mit den nach oben oder unten weisenden Pfeilen wird der Zahlenwert geändert, mit den nach recht oder links weisenden Pfeiltasten wird die nächste Ziffer angewählt. Nach Beendigung der Änderungen betätigen Sie die *ENTER* Taste. Nun erscheint auf der Anzeige:

#### **Change Span X.XXX Air**

Bedenken Sie, dass Sie die Messspanneneinstellung für jedes individuelle Gas einstellen können, d.h., das Ändern der Spanne für ein Gas hat keinen Einfluß auf die Messspannen anderer Gase. Weitere Einstellungen können auf der unteren Bedienebene durchgeführt werden, wenn mit den Pfeiltasten links oder rechts durch die Bedienebene geschaltet wird. Bei Betätigen der *ESCAPE* Taste kehrt man wieder auf die obere Bedienebene zurück.

## *Bildschirmebene Nullpunkteinstellung*

Befindet man sich bereits in der unteren Bedienebene, so sucht man mit den Pfeiltasten rechts und links die Anzeige zum Zero Meter Bildschrim. Um aus irgendeinem Punkt in der Bedienstruktur zur unteren Bedienebene zu gelangen wird die Tastenreihenfolge *ESCAPE* – *ENTER* – Eingabe des Passwortes und *ENTER* eingegeben. Danach wird die linke oder rechte Pfeiltaste betätigt, bis man zur entsprechenden Anzeige gelangt.

In dieser Bildschirmebene können Sie den Nullpunkt der Diffenz-Messbrücke des Durchflussmessers einstellen, um diese an den tatsächlichen Nullpunkt Ihrer Anwendung anzupassen. Installieren (oder plazieren) Sie das Gerät an der Stelle, wo es eingesetzt werden soll und beachten Sie dabei die Ausrichtung des Gerätes. Sie muss mit der Ausrichtung bei der Kalibrierung übereinstimmt und es darf keine Schräglage etc. vorliegen.

Die Genauigkeit des Gerätes hängt auch davon ab, wie präzise die Einbaulage des Gerätes bei der Nullung auch im Betrieb beibehalten wird. Die Anzeige ist wie folgt:

#### **Zero Meter Confirm zero flow Then press enter**

Wenn Sie dann *ENTER* drücken, wird auf der Anzeige der Wert der Differenz-Messbrücke angezeigt. Die Anzeige ist wie folgt:

#### **Zero Meter Confirm zero flow New Zero**

Durch erneutes Drücken von *ENTER*, speichert das Gerät den Wert der Differenz-Messbrücke bei Nullbedingungen (zero flow) ab und hinterlässt ein frisch genulltes "zeroed" Gerät! Weitere Einstellungen können auf der unteren Bedienebene durchgeführt werden, wenn mit den Pfeiltasten links oder rechts durch die Bedienebene geschaltet wird. Bei Betätigen der *ESCAPE* Taste kehrt man wieder auf die obere Bedienebene zurück.

## *Ändern des Passwortes*

Befindet man sich bereits in der unteren Bedienebene, so sucht man mit den Pfeiltasten rechts und links die Anzeige zur Änderung des Passwortes. Um aus irgendeinem Punkt in der Bedienstruktur zur unteren Bedienebene zu gelangen wird die Tastenreihenfolge *ESCAPE* – *ENTER* – Eingabe des Passwortes und *ENTER* eingegeben. Danach wird die linke oder rechte Pfeiltaste betätigt, bis man zur entsprechenden Anzeige gelangt. Die Anzeige stellt sich wie folgt dar:

#### Change Passwort 0000

Aus diesem Menuepunkt heraus kann nun das eingestellt Passwort geändert werden. Bei Auslieferung wurde das Passwort auf 0000 gesetzt. Zur Bestätigung, dass das Passwort geändert werden soll, wird die *ENTER* Taste betätigt. Daraufhin beginnt die erste Ziffer zu blinken. Mit den nach oben oder unten weisenden Pfeilen wird die Ziffer verstellt und mit den nach rechts oder links weisenden Pfeilen werden die einzelnen Ziffern angewählt. Nach Eingabe der gewünschten Zahlen wird die *ENTER* Taste betätigt. Die Anzeige stellt sich wie folgt dar:

#### Change Passwort 0000

Weitere Einstellungen können auf der unteren Bedienebene durchgeführt werden, wenn mit den Pfeiltasten links oder rechts durch die Bedienebene geschaltet wird. Bei Betätigen der *ESCAPE* Taste kehrt man wieder auf die obere Bedienebene zurück.

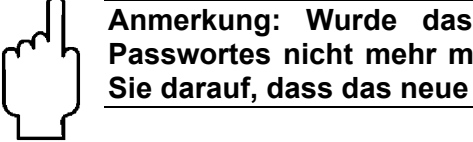

**Anmerkung: Wurde das Passwort geändert, so ist es ohne Eingabe des Passwortes nicht mehr möglich auf die untere Bedienebene zu gelangen. Achten Sie darauf, dass das neue Passwort notiert wurde.** 

## *Passwort unbekannt und weitere Serviceleistungen.*

Das 'Masterpassword' lautet 6363. Dieses Passwort übertrifft alle anderen Passwörter. Ist das Passwort geändert worden und verlorengegangen und funktioniert auch das . Masterpassword' nicht, so nehmen Sie Kontakt mit uns auf.

## **5 Bedienung mittels RS-232 Schnittstelle & der DMS Software**

Mit dem DMS kann auf drei verschiedenen Arten gearbeitet werden.

- **A. Analoge Ein-/Ausgänge (Kapitel 3):** Es werden analoge Eingangs- und Ausgangssignale über den 15-poligen Mini D-Anschluss übertragen.
- **B. Digitale Kommunikation mit dem Bedienteil (Kapitel 4).** Die Bedienung erfolgt über das Bedienteil
- **C. Digitale Kommunikation über die RS232 Schnittstelle mit der DMS Software (dieses Kapitel).** Verwendung findet hier die RS-232 Übertragung, die DMS Software und ein PC mit installiertem Windows Betriebssystem.

In diesem Kapitel wird Punkt C beschrieben.

Obwohl die Kommunikation via RS 232 gewählt wurde, stehen die analogen Steuersignale weiterhin zur Verfügung. Die analoge Steuerung wird im Kapitel 3 erläutert. Das Anzeige- und Bedienmodul kann auch weiter genutzt werden, solange die RS 232 Kommunikation über das mitgelieferte CRN Kabel durchgeführt wird. Die Vorgehensweise wird im Kapitel 4 erklärt.

Wenn Sie eigene Software zur Kommunikation mit dem DMS schreiben wollen, so ist dies möglich. Der Hersteller stellt den Quellcode inklusive der Befehle auf Wunsch zur Verfügung. Weitere technische Hilfestellungen können leider nicht gegeben werden.

## *Zusammenstellung der DMS Eigenschaften*

Die Informationen aus dem DMS als auch die Einstellungen können einfach mit der DMS Software angezeigt und geändert werden. Die Software ist mit den gleichen Funktionen ausgestattet wie das zusätzliche Bedienmodul. Zur Übersicht sind die Eigenschaften untenstehend aufgeführt.

- 1. Die obere Bedienebene zeigt nachfolgend aufgeführte Informationen (ein Password ist dazu nicht notwendig): Auf dem Bildschirm erscheinen die Informationen in gelben Feldern.
	- Massedurchflussrate
	- Gasart (10 Gasarten sind vorprogrammiert, wobei immer eine der Gasarten Luft ist)
	- die physikalischen Einheiten
	- der eingestellte Sollwert mit Einheiten
	- die Signalquelle für den Sollwert (analog oder digital und die Art)
	- Ventilarbeitsweise (normal, Ventil geschlossen oder Spülstellung)
	- Messbereichsendwert mit Einheitenangabe (vom Bediener einstellbar)
- 2. Die untere Bedienebene erlaubt die Änderung der Einstellparameter. Diese Ebene ist Passwort geschützt. Auf dem Bildschirm erscheinen diese Einstellungen in weißen Feldern.
	- Vorgabesollwert
	- Physikalische Einheiten
	- Gasart
	- Ventilarbeitsweise
	- die Signalquelle für den Sollwert
	- Art der Signalausgänge
	- Messbereichsendwert
	- Nullung des Gerätes
	- Messbereichsspanne
- 3. Zusätzliche Funktionen:
	- Re-booten des DMS Mikroprozessors
- Ändern des Kommunikationseingangs
- Links zur Web Site des Herstellers
- Spezifikationen

## *Inbetriebnahme des DMS*

#### **Achtung: Dieses Instrument ist kein Stromschleifen gespeistes Gerät. Daher schließen Sie** *KEINE* **Spannung an den 4 – 20 mA Ausgang.**

Nachdem das Instrument installiert wurde und ein Leckagetest, wie im Kapitel 2 beschrieben, durchgeführt ist, legen Sie Spannung an das Gerät an. Die Spannungsversorgung wird ebenfalls im Kapitel 2 beschrieben. Die grüne LED auf der linken Seite beginnt zu leuchten. Wird auch ein Bedienmodul betrieben, so durchläuft dieses die Startroutine. Das Bedienmodul wird im Kapitel 4 beschrieben.

Ist der DMS als Regler ausgelegt, so bleibt das Ventil bis zum Anlegen der Spannung geschlossen. Bitte denken Sie daran, dass das Regelventil kein Erstabsperrventil (Hauptabsperrventil) ist. Nach Anlegen der Spannung arbeitet das Ventil entsprechend den Vorgaben. Bei Auslieferung ist das Ventil für den Regelbetrieb (normal) eingestellt und der Vorgabesollwert des Bedienmoduls ist gleich null. Daher ist das Ventil zunächst geschlossen. Ansonst nimmt das Ventil die Stellung ein, die zuletzt vorgegeben wurde.

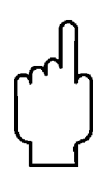

**Warnung: Wenn Ihnen nicht bekannt ist in welcher Stellung sich das Ventil vor Spannungsausfall befand, so rechnen Sie damit, dass das Ventil geöffnet wird. Führen Sie entsprechende Sicherheitsvorkehrungen durch.** 

## *Inbetriebnahme Ihres Computers*

Starten Sie Ihren Computer entsprechend den Herstellervorgaben. Die DMS Software ist für folgende Windows Betriebssysteme ausgelegt:

> Windows 7 Windows 98, 2<sup>nd</sup> Edition Windows XP Windows XP Professional Windows 2000

### *Installation der DMS Software*

Benutzen Sie den DMS oder den Computer das erste Mal, so ist die Installation der Software Voraussetzung. Ist die Software bereits installiert, so überschlagen Sie dieses Kapitel. Soll die Software upgegradet werden, weil Sie eine höhere Software Revison besitzen, so lesen Sie bitte weiter.

Jeder DMS Bestellung wird eine CD-Rom mit der Software beigelegt. Nehmen Sie diese nun zu Hand. **Schließen Sie alle zurzeit laufenden Anwendungen.**

#### **Durchführung:**

- 1. Legen Sie die DMS Software CD in Ihr CD-ROM Laufwerk
- 2. Öffnen Sie auf dem Desktop "Arbeitsplatz"
- 3. Führen Sie die Datei Setup.exe von der DMS CD aus
- 4. Folgen Sie den Anweisungen, die auf dem Bildschirm erscheinen.

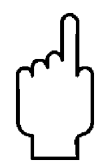

**Achtung: Es wird empfohlen, dass vorgeschlagene Installationsverzeichnis zu verwenden. Das vorgeschlagene Verzeichnis lautet: C:\Programme\. Eine Änderung des Verzeichnisses kann zu Fehlfunktionen führen.** 

## *Anschluss des DMS an den Rechner*

#### *Bei Anschluss an eine serielle Schnittstelle.*

Wir gehen davon aus, dass Sie das peziell vorbereitete Kabel von Sierra (Bestellnummer CRN) benutzen. Dieses Kabel hat den korrekten DB9 Stecker für die meisten Computer und einen entsprechenden CAT 5 Stecker zum Anschluss an den DMS.

Stecken Sie bei **eingeschaltetem** DMS den CAT 5 Stecker in die CAT 5 Buchse an der Seite des Gerätes (Siehe Abb. 5.1: DMS Anschlüsse). Als nächstes stecken Sie den DB-9 Stecker in die entsprechende Buchse des Computers. Merken Sie sich die Anschlussnummer (Com. Port) im Falle des Vorhandenseins mehrerer Anschlüsse ihres Computers. Besitzt der Rechner nur einen seriellen Anschluss, so ist dieser in der Regel mit Port 1 bezeichnet. Die Nummer des Anschlusses ist notwendig, um eine Kommunikation zwischen dem DMS und dem Rechner herzustellen.

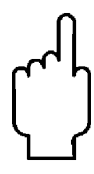

**Achtung: Der CAT-5 Anschluss auf der Seite des DMS ist KEIN Ethernet Anschluss. Schließen Sie kein Ethernet Kabel an, da dies zur Beschädigung des Gerätes führen kann.**

Alle elektrischen Anschlüsse werden auf der linken Seite des DMS durchgeführt.

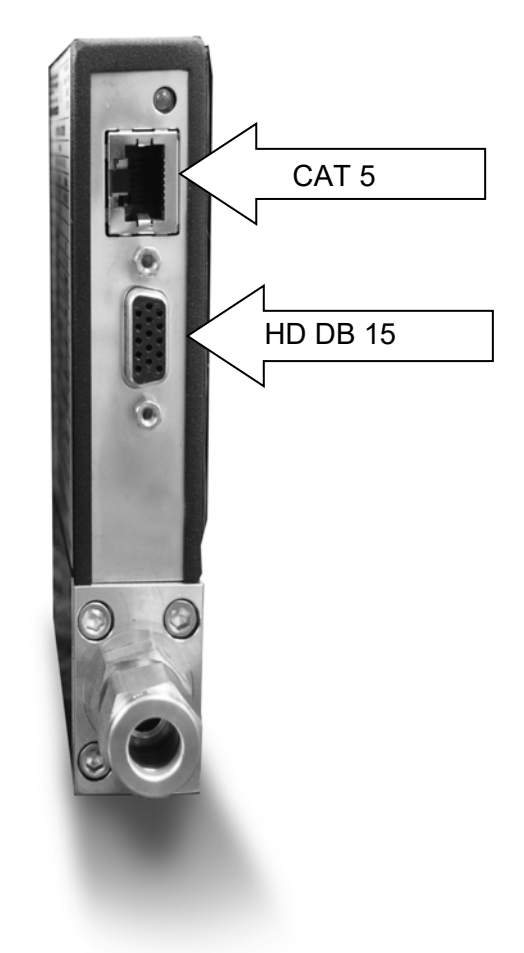

*Abb. 5.1 DMS Anschlüsse* 

Steht kein Anzeige- und Bedienmodul zur Verfügung, so können Sie statt des mitgelieferten CRN Kabels die Anschlüsse Pin 7 (seriell transmit), 13 (seriell receive) und einer der Anschlüsse 1, 3, 10 (analog ground) des Mini D Steckers mit einem Standard DB-9 Anschluss verbinden. Siehe Abschnitt Verdrahtungshinweise im Kapitel 2. Wird der Mini D Anschluss zur Kommunikation verwendet, so sollte eine abgeschirmte Leitung zum Schutz vor Einstreuungen, die die Kommunikation stören, verwendet werden.

## *Wenn der Computer keinen seriellen Anschluss besitzt aber einen USB Anschluss*

Stellen Sie die gleichen Anschlüsse her wie oben beschrieben, aber schließen Sie den DB 9 Stecker nicht an Ihrem Computer an. Stattdessen verwenden Sie einen seriell auf USB Adapter. Verbinden Sie den DB-9 Stecker mit dem Adapter. Laden Sie den entsprechenden Softwaretreiber auf Ihren Computer und stellen Sie die notwendige Verbindung vom USB Anschluss zum Adapter her. Software und Anleitung sollten dem Adapter beiliegen.

Der Computer bestimmt eine Anschlussnr. für den USB Adapter, dieser ist in der Regel nicht "Port 1". Verwenden Sie die Systemsteuerung auf Ihrem Rechner um herauszufinden, welche Anschlussnr. dem Adapter zugeordnet wurde.

Öffnen Sie den "Arbeitsplatz" auf dem Desktop

Öffnen Sie die "Systemsteuerung"

Öffnen Sie "System"

Klicken Sie dann "Geräte Manager" an

Öffnen Sie nun "Anschlüsse"

und schauen Sie sich die verfügbaren seriellen Anschlüsse an. Notieren Sie sich die entsprechenden Nummern. Sie müssen eine dieser Nummern bei der DMS Abfrage eingeben um mit dem Gerät kommunizieren zu können.

## *Steuerung von mehreren DMS Instrumenten mit einem Computer*

Besitzt der Computer mehrere serielle Schnittstellen und es sollen mehrere DMS Instrumente angeschlossen werden, so stecken Sie die DMSs nacheinander auf die Schnittstellen auf und gehen wie unter Abschnitt 5.4.1 beschrieben vor.

Sollen mehr DMS Instrumente an den Computer angeschlossen werden als Schnittstellen vorhanden sind, so kann der USB verwendet werden. Besitzt der Computer eine entsprechende Anzahl an USB Anschlüssen so kann an jeden Anschluss ein entsprechender Adapter angeschlossenen werden. Gehen Sie dann wie weiter oben beschrieben vor. Sollen mehr Instrumente als Anschlüsse vorhanden betrieben werden, so ist ein Schnittstellenverteiler zwischenzuschalten. Dieser erzeugt aus einem USB Anschluss mehrere serielle Schnittstellen. Oder Sie benutzen einen USB Hub (er erzeugt aus einem USB Anschluss mehrere USB Anschlüsse). Nachdem ein entsprechendes Gerät installiert wurde und die zugehörigen Treiber aufgespielt wurden, schließen Sie den DMS an die entsprechenden Anschlüsse an. Öffnen Sie ein separates Fenster für jedes Instrument und es können alle Geräte gleichzeitig beobachtet werden.

Falls es Schwierigkeiten mit dem Anschluss des DMS an den Computer gibt, so nehmen Sie Kontakt mit Ihrem IT Personal auf.

## *Starten der DMS Software*

Starten Sie das Programm "DMS ". Es erscheint folgende Bildschirmanzeige: Es wird zunächst die serielle Anschlussnummer abgefragt.

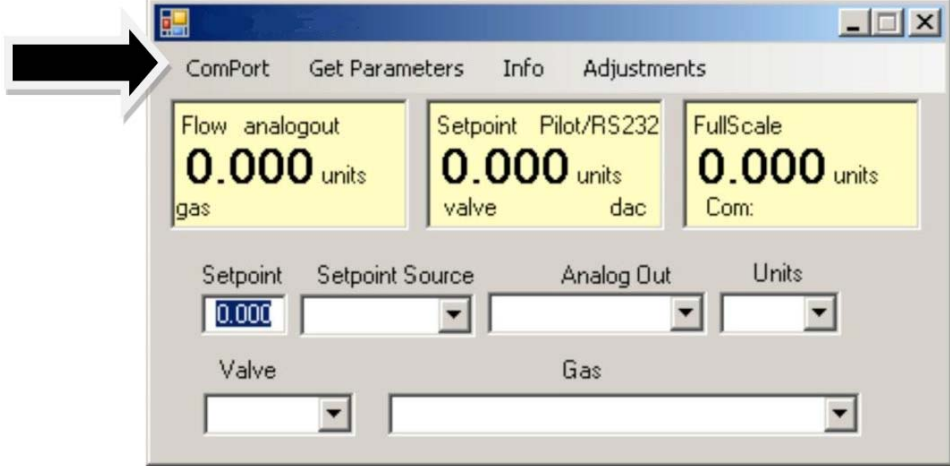

Das Pull-down Menue

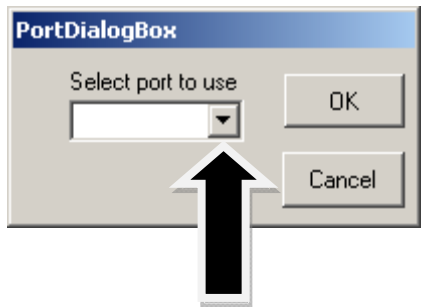

Verwenden Sie das Pull-down Menue zur Anwahl der seriellen Schnittstelle, an der der DMS angeschlossen wurde. Ist nur ein serieller Anschluss vorhanden, so wählen Sie Com Port 1. Bestätigen Sie die Auswahl durch anklicken des OK Zeichens.

Daraufhin erscheint der Hauptbildschirm. Es gibt nur eine Bildschirmanzeige, unabhängig davon ob ein Durchflussmesser oder ein Durchflussregler angeschlossen wurde. Reglerfunktionen sind bei Verwendung eines Durchflussmessers ausgeblendet und vice versa.

## *Kommunikation herstellen*

Erscheint das Bild mit ausgefüllten gelben und weißen Feldern, so besteht eine Kommunikation zwischen dem Computer und dem DMS und Sie können diesen Abschnitt überspringen.

L.

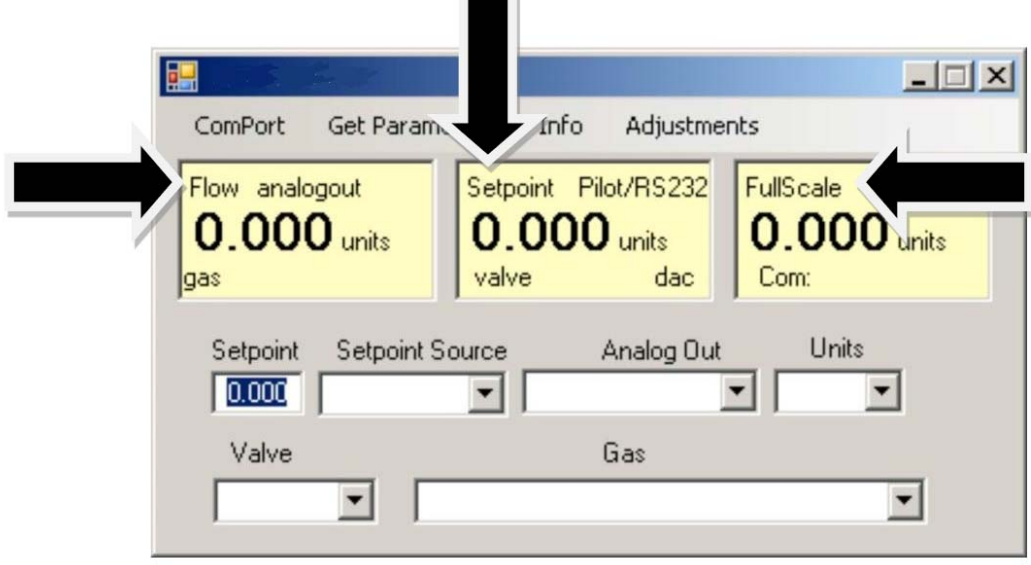

Erscheint das Bild aber ohne ausgefüllte Felder, so wurde die falsche Schnittstellennr. ausgewählt. Lesen Sie dazu den Abschnitt "serielle Schnittstelle" weiter hinten, wie die Nr. der seriellen Schnittstelle geändert wird.

1. Erscheint das Bild, aber nur das Massedurchflussfeld "Mass Flow Box" ist ausgefüllt, so wird zwar die richtige Schnittstelle angesprochen, aber der Computer hat keine Kommunikation mit dem DMS. Um die Kommunikation herzustellen klicken Sie mit dem Mauszeiger in der oberen linken Ecke die Worte "Get Parameters" an. Nun werden alle Felder beschrieben. Somit wurde eine Kommunikation hergestellt. Der Computer kann nun das DMS Instrument steuern.

*Der DMS ist nun betriebsbereit.* 

## *Arbeiten mit der DMS Software*

## *A. Der obere Abschnitt des Fensters*

In der obersten Zeile des Fensters sind 3 gelbe Fenster untergebracht. Sie sind bezeichnet mit:

.

- Flow
- Setpoint (nur bei Reglern, bei Durchflussmessers wird 0 angezeigt)
- Full Scale

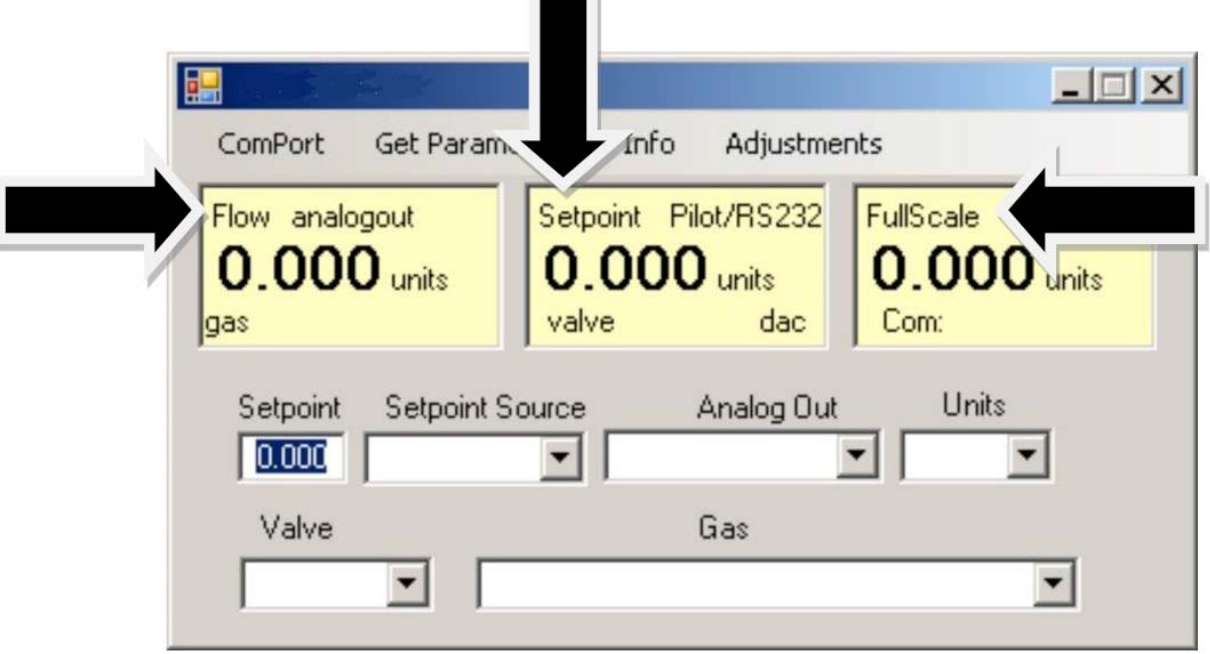

Diese Fenster zeigen die aktuellen Arbeitswerte des DMS. Wurde ein Bedienmodul angeschlossen, so können diese Werte auch auf der oberen Bedienebene ausgelesen werden. Siehe dazu auch Kapitel 4. Die Angaben in diesen Feldern sind untenstehend beschrieben:

#### *Flow (Massedurchfluss)*

In diesem Fenster werden die Massedurchflussrate, die physikalischen Einheiten und die gewählte Gasart angezeigt.

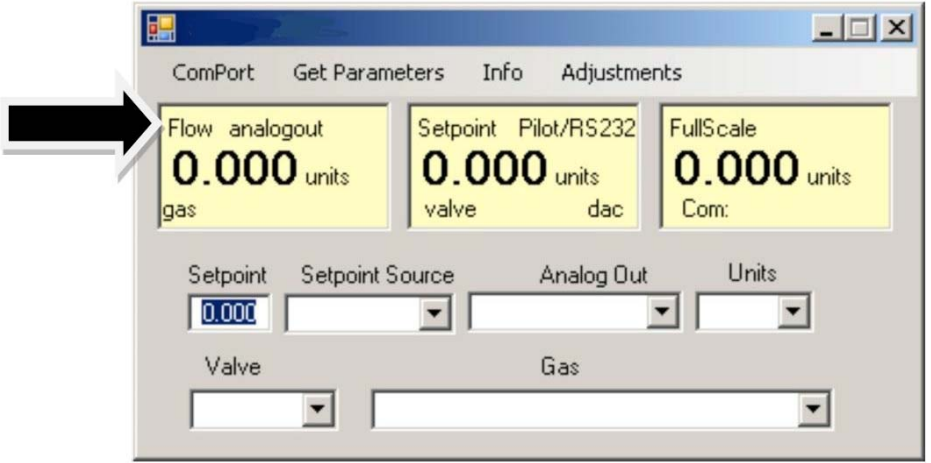

#### *Setpoint (Sollwert)*

Bei Massedurchflussmessern wird dieses Fenster ausgelassen (wie unten dargestellt). Für Durchflussregler zeigt das Fenster den eingestellten Sollwert, die Einheiten, die Art der Sollwertvorgabe, den Ventilstatus (geöffnet, geschlossen oder spülen) und den dac Wert für das Ventil an. Der dac Wert ist nur bei einer evtl. Fehlersuche durch den Hersteller wichtig.

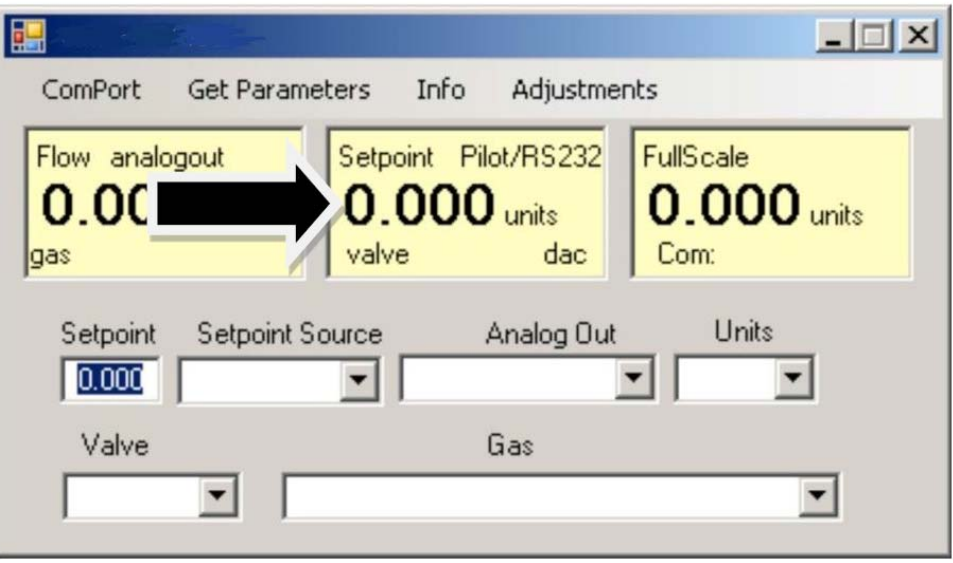

**Achtung: Wird in diesem Fenster nicht Pilot Module/RS232 angezeigt, so kann über den Computer kein Sollwert vorgegeben werden. Der DMS erwartet ein analoges Steuersignal über den 15-poligen D-Anschluss. Soll der Sollwert via Computer vorgegeben werden, so muss unter dem Fenster "Change Setpoint source" die Änderung vollzogen werden.** 

#### *Informationen zu 'Valve*

Bei einem Massedurchflussmesser können Sie diese Informationen überspringen.

Bei einem Durchflussregler steht in diesem Fenster normalerweise:

#### Automatic

Wird dies angezeigt, so regelt das Instrument das Ventil automatisch auf den Vorgabewert ein.

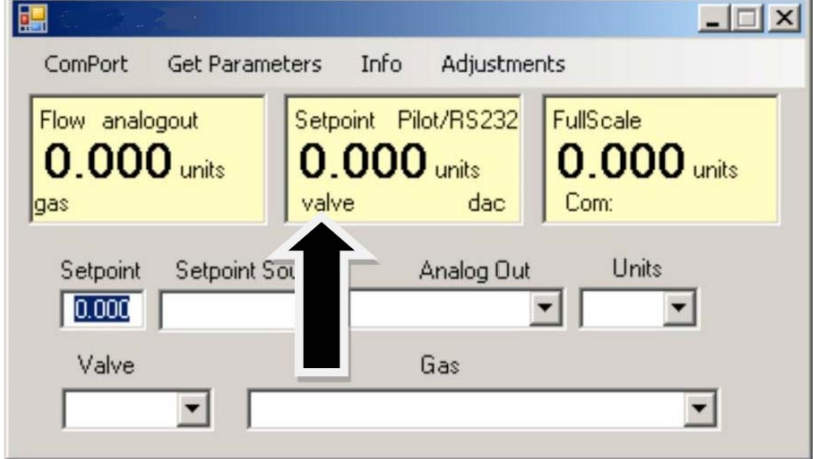

Steht kein "Automatic" in dem Fenster, so regelt das Gerät den Durchfluss nicht. Das Ventil steht entweder in der Spülstellung (vollständig geöffnet) oder es ist vollständig geschlossen.

Zum Ändern des Zustands sehen Sie den Abschnitt "Ventilzustand ändern".

#### *Full Scale (Messbereichsendwert)*

In diesem Fenster wird der derzeit max. Durchfluss inkl. der physikalischen Einheiten angezeigt. Gleichzeitig wird der gewählte Com Port und ein Com Port Zähler angezeigt. Der Zähler ist nur bei einer evtl. Fehlersuche durch den Hersteller wichtig.

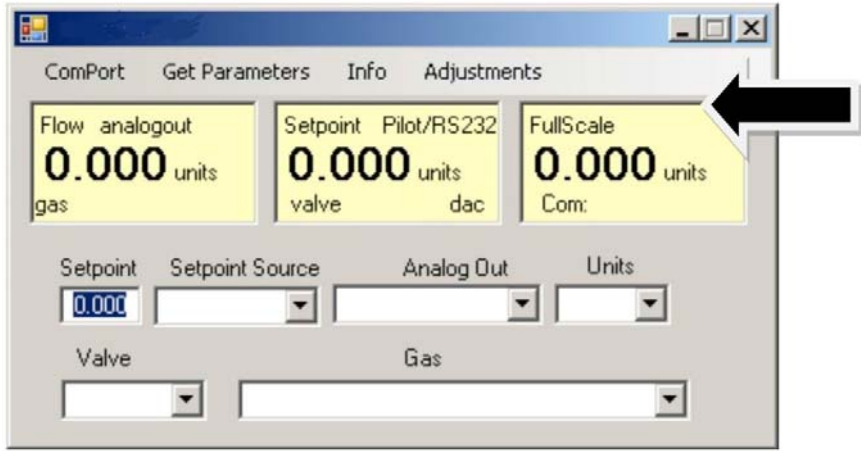

## *B. Unterer Abschnitt des Fensters - Änderung von Parametern*

Im unteren Teil des Fensters finden Sie eingerahmte weiße Fenster. Jedes dieser Fenster ermöglicht die Änderung von einem oder mehreren Parametern. Die verschiedenen Funktionen werden nachfolgend beschrieben:

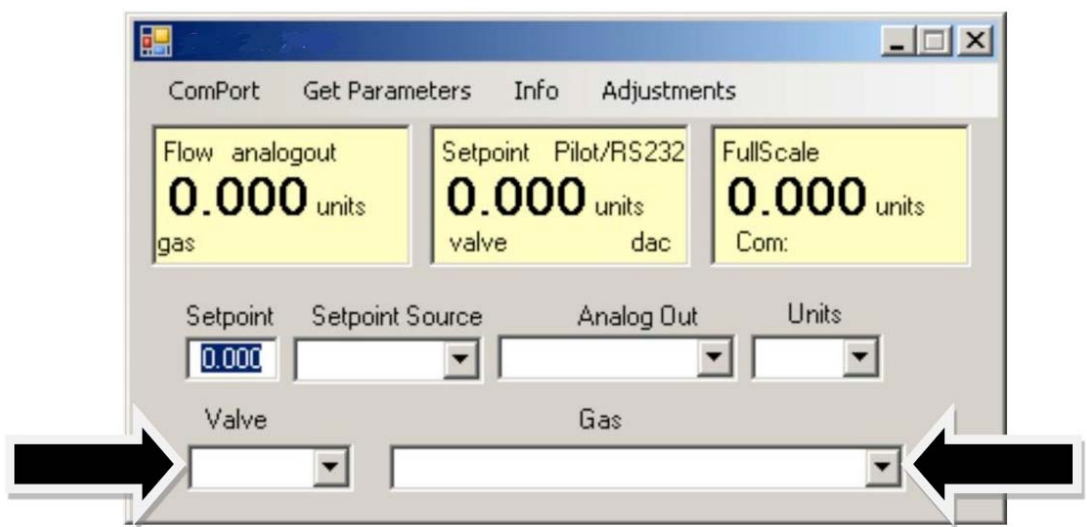

#### *Ändern der Sollwertvorgabe - (gilt nur für Regler)*

Das erste Fenster dient zur Änderung des Vorgabesollwertes. Um den Wert abzuändern bewegen Sie den Mauszeiger auf das Fenster und betätigen die linke Maustaste. Es ist möglich eine Ziffer zu ändern oder das gesamte Feld zu löschen und eine Neueingabe vorzunehmen. Nach der korrigierten Eingabe wird mit *ENTER* bestätigt.

**Achtung: Die Eingabe sollte vor Bestätigen mit der** *ENTER* **Taste kontrolliert werden, da nach Bestätigung das Ventil sofort reagiert und den neuen Wert anfährt.** 

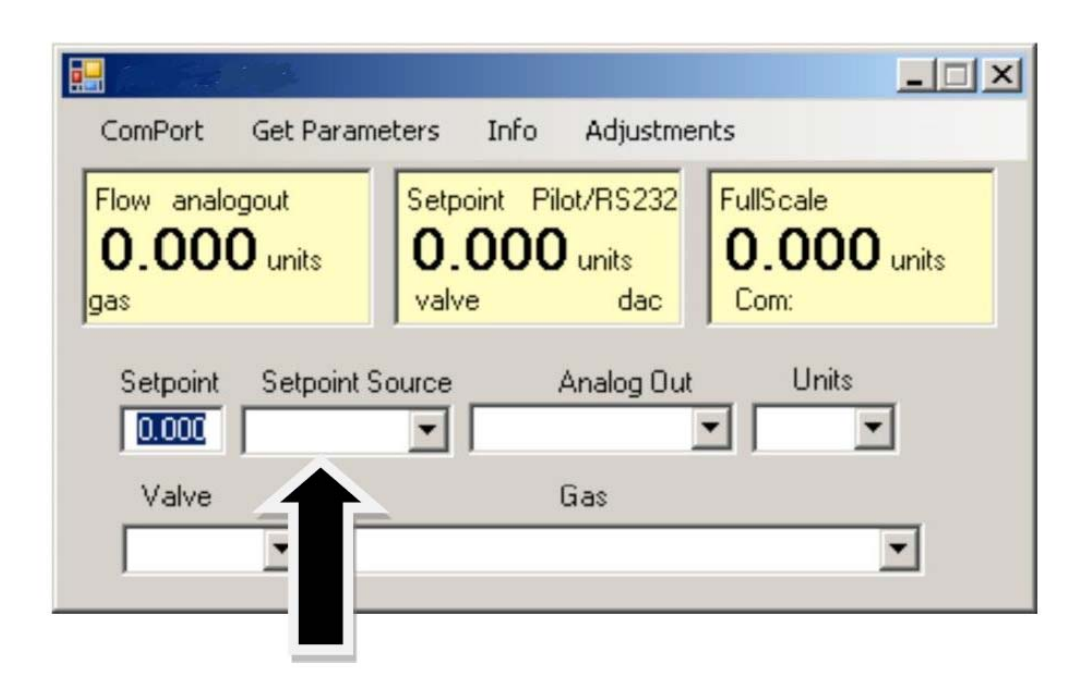

Wenn sie anstelle des Bedienmoduls oder der RS-232 lieber eine analoge Sollwertvorgabe möchten, so benutzen Sie das Pull-down Menue und selektieren den gewünschten Eintrag. Ihre Auswahl erscheint in der Box und nach ein paar Sekunden auch in der gelben Box 'Setpoint'

> **Achtung: Wenn Sie die Quelle für den Sollwert auf eine analoge Quelle setzen, so können Sie den DMS nicht von Ihrem Computer aus steuern.**

#### *Ändern der Ventilarbeitseinstellung*

Mit dieser Funktion wird jede Sollwertvorgabe überschrieben. Bei Beginn zeigt das Feld **Automatic**

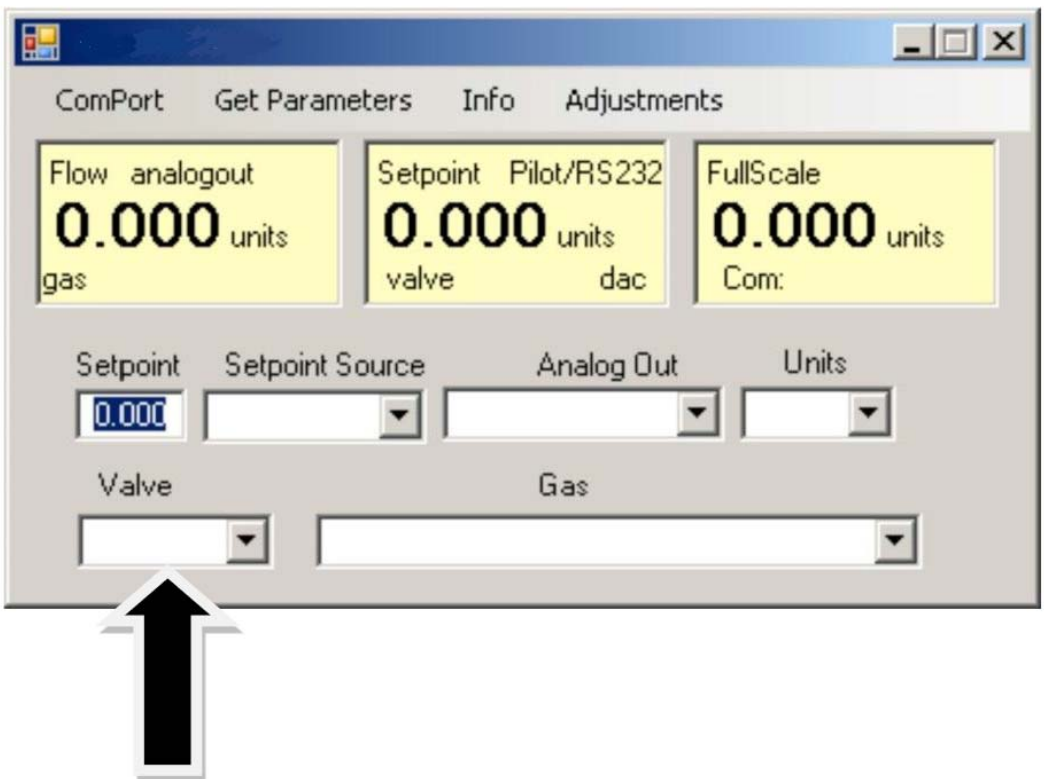

Dies ist die normale Arbeitsweise. Das Ventil regelt den Durchfluss nach entsprechender Sollwertvorgabe. In diesem Feld besteht die Möglichkeit das Ventil vollständig zu öffnen (Purge) oder vollständig zu schließen (closed). Zur Anwahl wird das pull-down Menue verwendet. Wählen Sie "purge" zum vollständigen Öffnen oder "closed" zum vollständigen Schließen des Ventils, unabhängig vom eingegebenen Sollwert.

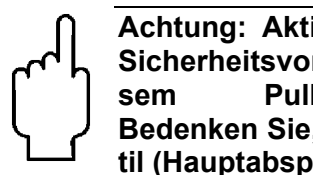

**Achtung: Aktivieren Sie das Pull-down Menue erst, nachdem u.U. notwendige Sicherheitsvorkehrungen getroffen wurden. Nach Änderung des Wertes in diesem Pull-down Menue reagiert das Ventil sofort. Bedenken Sie, dass es sich bei dem Ventil des DMS nicht um ein Erstabsperrventil (Hauptabsperrventil) handelt.** 

## *Ändern der Gasart*

In diesem Feld wird das derzeit ausgewählte Gas angezeigt. Soll das zu messende Gas geändert werden, so wird das Pull-down Menue aktiviert. Die 10 programmierten Gase erscheinen daraufhin in dem Bildschirm.

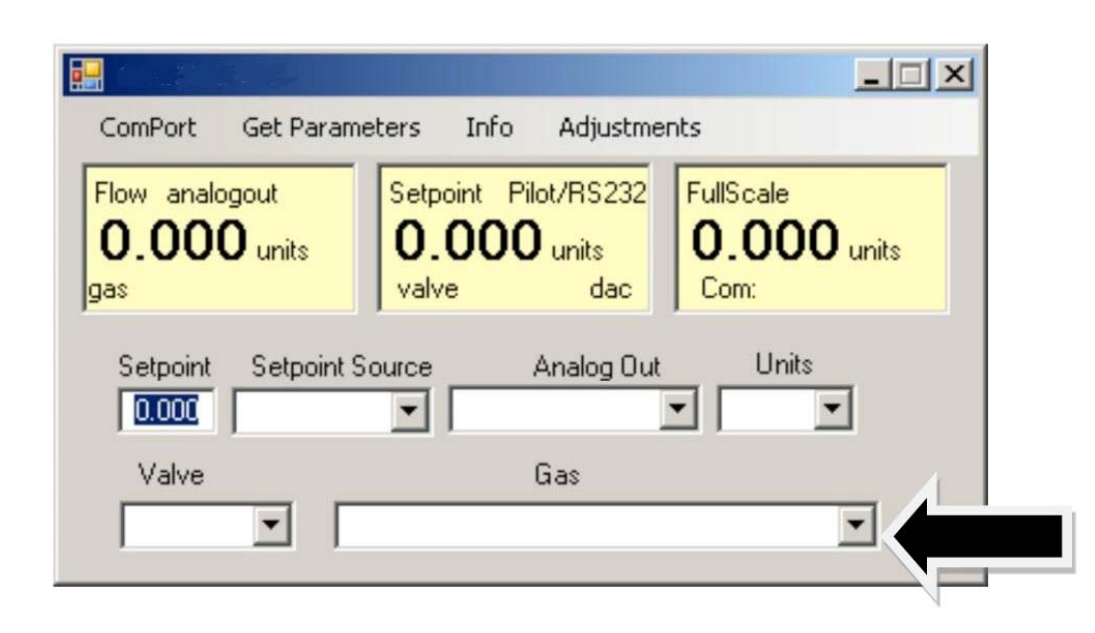

Das zu messende Gas wird angewählt und bestätigt. Die angewählte Gasart erscheint nun in diesem Fenster. Wenige Sekunden später erscheint auch die neu angewählte Gasart in den gelben Feldern mit der Überschrift Flow. Der Sollwert und der maximale Durchfluss werden gleichzeitig neu eingestellt. Dies ist ein normaler Vorgang. In einigen Fällen, bei denen sich die thermischen Eigenschaften der Gasarten nicht stark unterscheiden, ändern sich die Werte nur geringfügig.

## *Ändern der physikalischen Einheiten*

In diesem Feld werden die derzeit verwendeten physikalischen Einheiten dargestellt. Sollen die Einheiten geändert werden, ist das Pull-down Menue zu benutzen.

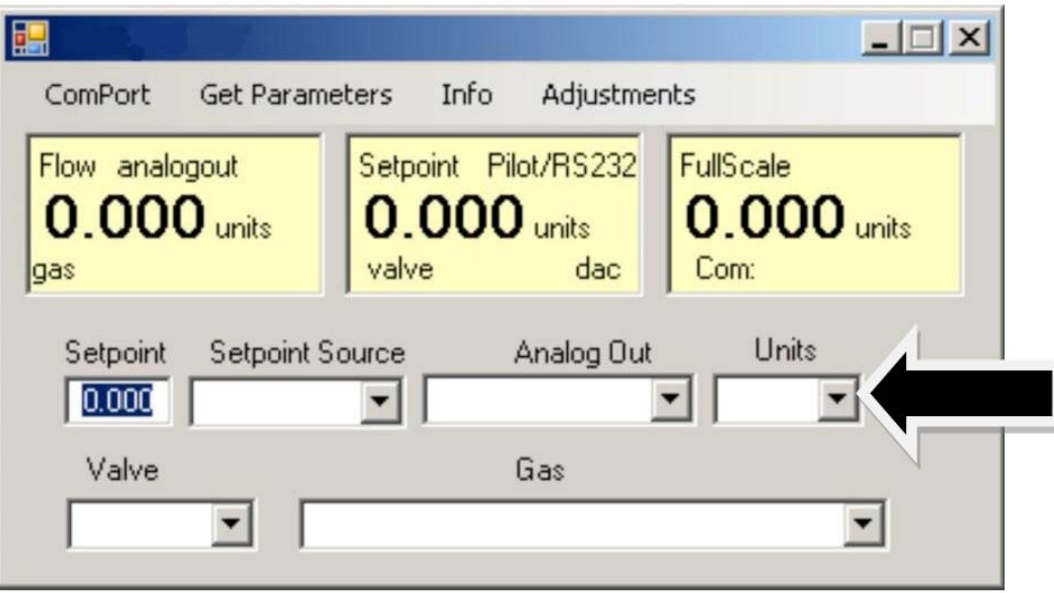

Bei der Auswahl der Einheiten ist zu Beachten, dass jeder Durchflusseinheit 3 verschiedene Zeiten (seconds, minutes and hours) zugeordnet werden können. Es wird die gewünschte Kombination angewählt und bestätigt. In dem Fenster erscheint die ausgewählte Kombination. Innerhalb weniger Sekunden werden auch die Fenster Flow, Setpoint und FullScale sowie die numerischen Werte aktualisiert.

In diesem Feld werden die ausgewählten Signale für die Analogausgänge angezeigt. Zur Änderung wird das Pull-down Menue aktiviert. Das gewünschte Signal wird angewählt und bestätigt. Der DMS beschaltet daraufhin den Ausgang entsprechend.

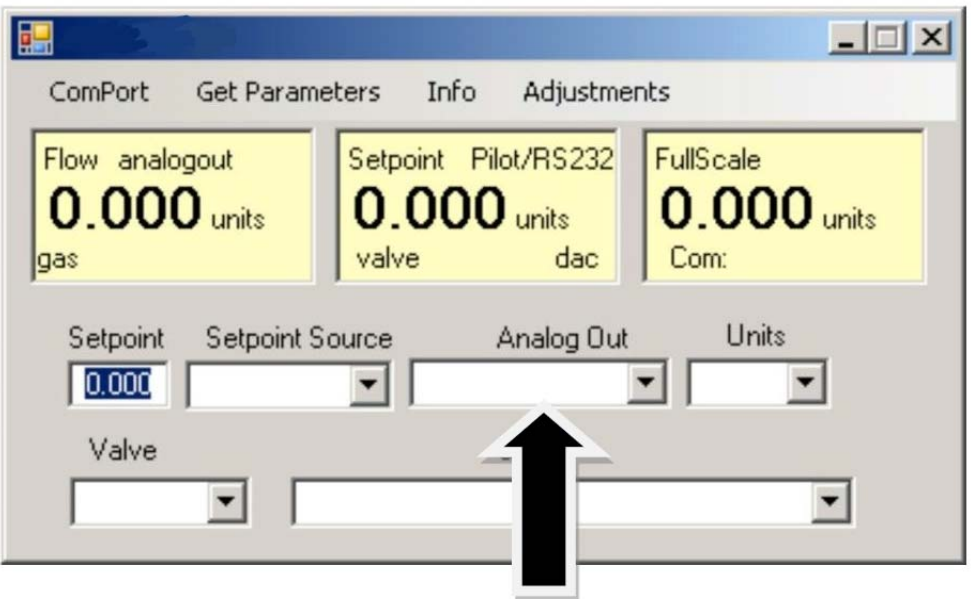

## *C: Einstellungen (Adjustments):*

Das Anklicken von "Adjustments" schaltet auf den Bildchirm.für die Einstellungen

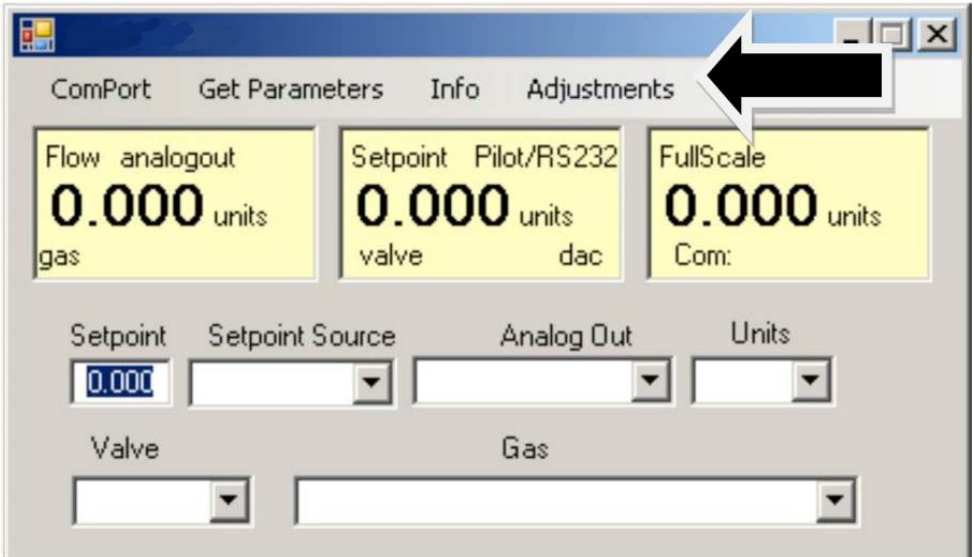

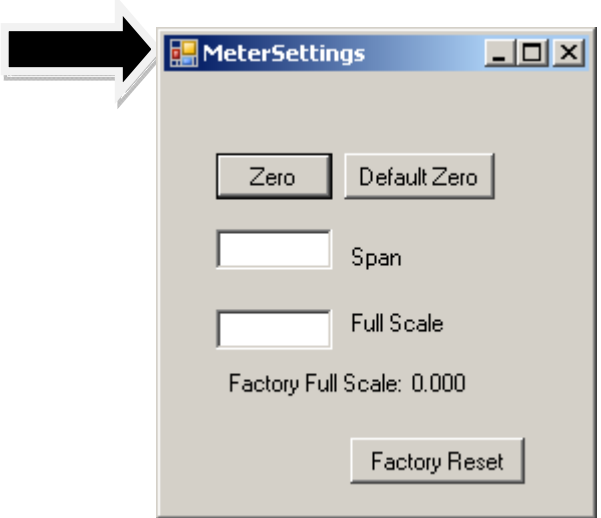

Dieser Bildschirm ermöglicht Einstellungen für Nullpunkt (Zero), Messspanne (Span) und Messbereichsendwert (Full Scale) für jedes einzelne der 10 Gase der Gastabelle. Der Bildschirm steht für das jeweils angewählte Gas aus der Tabelle wie in der Bildschirmdarstellung zuvor angewählt

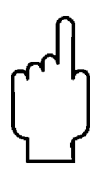

**Achtung: Die Werte in dieser Darstellung können für jedes einzelene Gas der 10 Gase eingestellt werden. MODIFIZIERUNGEN dieser Einstellungen wirken sich jeweils nur auf das einzelne angewählte Gas aus. Zur Änderung anderer Gase gehen Sie eine Menuestufe herab und wählen Sie das gewünschte Gas aus.** 

## *Änderung des Nullpunktes / Change Zero*

Mit dieser Einstelltaste stellt man den Nullpunkt des Gerätes ein.

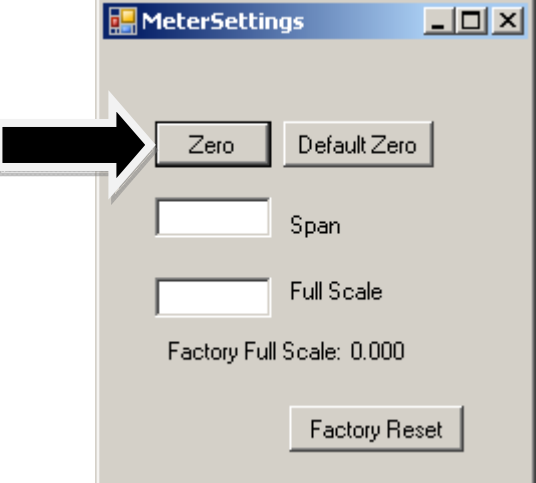

Um diesen Vorgang auszuführen, stellen Sie sicher, dass tatsächlich absolut kein Durchfluss am Gerät vorhanden ist! Wenn die Nullung eingeleitet wird, obwohl noch Durchfluss ansteht, so wird dieser Versatz (Offset) mit einkalibriert. Die beste Nullung erreichen Sie, wenn diese Aktion bei dem für dieses Gas gelisteten Betriebsdruck durchgeführt wird

## *Nullpunkt Werkseinstellung / Default zero*

Der Nullpunktwert (zero value) wird auf die ursprüngliche Werkseinstellung zurückgesetzt. Nutzen Sie diese Funktion, wenn z.B. irrtümlich inkorrekte Einstellungen vorgenommen wurden.

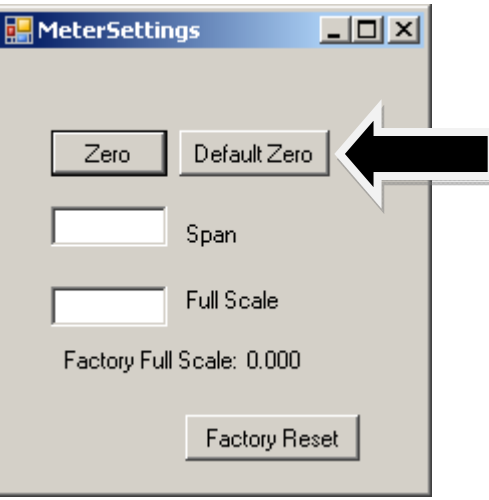

### *Messspanne / Span*

Hier hat der Betreiber die Möglichkeit einen Versatz anzusetzen, um bspw. den Ausgang des Gerätes an andere Geräte oder Betriebsbedingungen anzupassen Be diesem Wert handelt es sich um einen MULTIPLIKATOR, der alle Ausgänge mit dem eingegebenen Wert multipliziert.

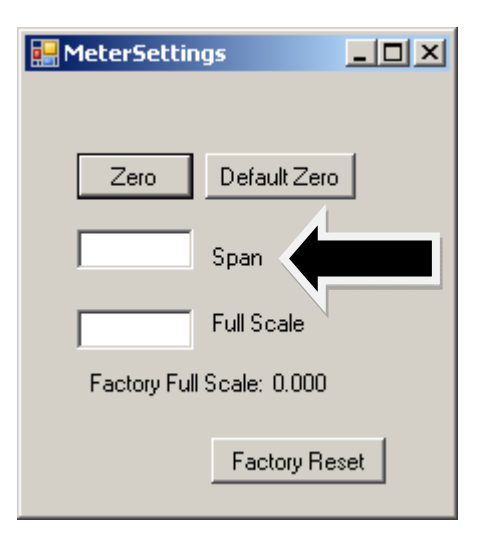

Zum Beispiel: Das Gerät zeigt 98 an, der erforderliche Wert ist aber 100. Durch Eingabe des Wertes 1,02 für die Spanne ändert die Anzeige des Gerätes auf 100.

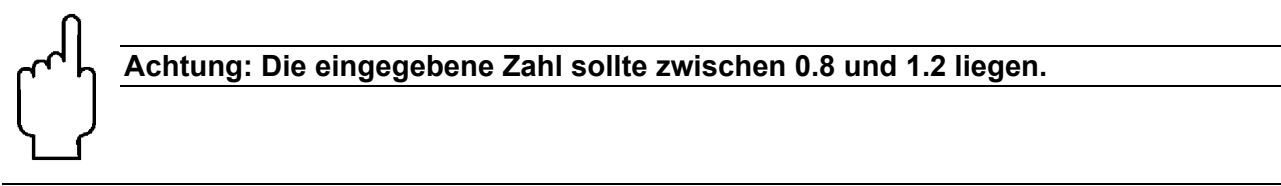

## *Messbereichsendwert ändern / Change Full Scale*

Mit dieser Einstellung ändern Sie den Messbereichsendwert Ihres Gerätes

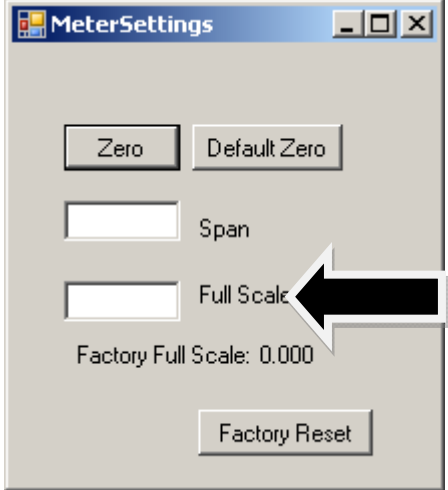

Das Gerät zeigt zunächst die aktuelle Einstellung des Messbereichsendwertes an. Handelt es sich um ein Neugerät oder wurde dieser Wert bisher nicht verändert, so entspricht der angezeigte Wert 100% vom max Durchfluß, den Ihr DMS anzeigen oder regeln kann, ohne dass eine Um- oder Neukalibrierung erfolgt. Das ist der hier dargestellte Wert

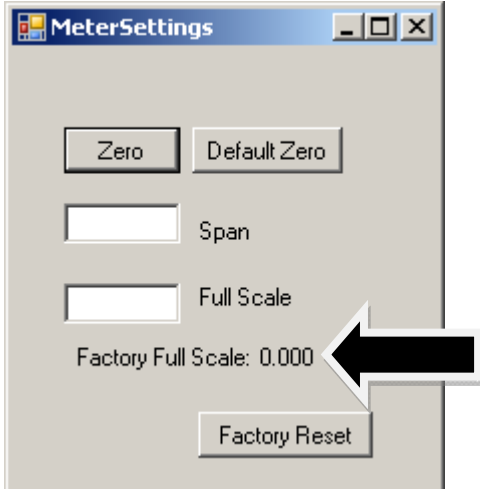

Der gerätebezogene Messbereichsendwert ist auch auf dem Typenschild (auf der Rückseite des Gehäuses) sowie auf dem Kalibrierdatenblatt des Gerätes dokumentiert.

Sie können einen Messbereichsendwert zwischen 100% und 50% des max. Messbereichsendwertes auswählen. Wenn Sie einen neuen Messbereichswendwert auswählen, beeinflußt dies die analogen Ausgänge des Gerätes. Das 20 mA Signal und die korrespondierende Gleichspannung (5 oder 10 VDC) stellen nun den neuen Messbereichsendwert dar

Um den Messbereichsendwert Ihres Gerätes zu ändern modifizieren Sie eine einzelne Stelle oder überschreiben Sie den ganzen Wert mit dem neuen gewünschten Wert. Drücken Sie anschliessend die *ENTER* Taste. Der neue Messbereichsendwert erscheint in dem weissen Feld. Einige Sekunden später erscheint der neue Wert in dem gelben Feld in der oberen Bildschirmhälfte mit der Bezeichnung "Full Scale."

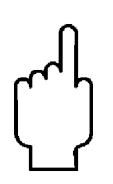

**ACHTUNG: Die Funktion zur Änderung des Messbereichsendwertes ermöglicht die Änderung des Einsatzbereiches, wobei es äusserst wichtig ist, die damit verbundenen Einschränkungen zu beachten. Änderungen über die erlaubten Grenzen hinausgehend erfordern den meachanischen Umbau (Änderung des LFE Elementes) ode eine andere Baugröße des Gerätes. Wenn Sie darüber im Zweifel sind, lassen Sie die Neueinstellung und Anpassung im Herstellerwerk vornehmen.** 

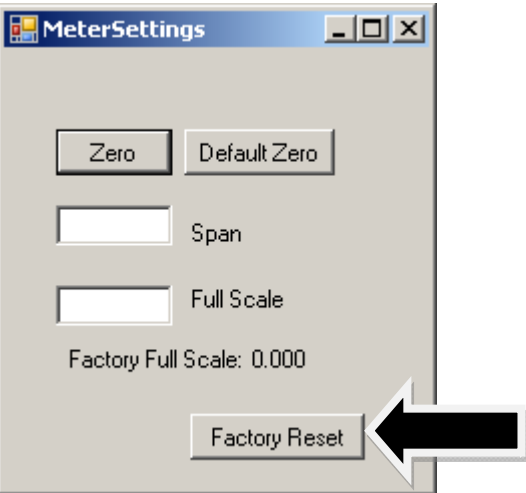

Hier noch einige Dinge, die Sie bei Änderungen des Messbereichsendwertes beachten müssen: Änderungen des Messbeerichsendwertes haben keinen Einfluß auf die Messgenauigkeit. Die Genauigkeit ist eine Prozentzahl bezogen auf den originalen werkskalibrierten Messbereichsendwert.

Wenn Sie einen neuen Messbereichsendwert über den Wert des werkskalibrierten Messbereichsendwertes hinausgehend eingeben, setzt sich der DMS automatisch auf den werkskalibrierten Messbereichsendwert zurück. Bei Messwerten unter 1% des max. Messbereichsendwertes bei Durchflussmessern und unter 2% für einen Regler ist Ihr DMS Gerät so programmiert das es Null anzeigt, da die Messunsicherheit mit größter Wahrscheinlichkeit den eigentlichen Messwert überschreitet.

## *Weitere nützliche Anwendungen*

Es gibt einige weitere Anwendungen, die mit der DMS Software realisiert werden können.

In der oberen Bildleiste stehen folgende Worte: Com Port Read Controller Parameters Info

Um eine der Funktionen anzuwählen wird der Mauszeiger auf das entsprechende Wort gerichtet und angeklickt.

## *Com Port*

Um die Schnittstelle des DMS zu ändern wird diese Funktion angewählt. Aus dem Pull-down Menue wird die gewünschte serielle Schnittstelle ausgewählt. Bei jedem Neustart der Software wird die Schnittstelle erneut abgefragt. Diese Funktion wurde eingefügt, um mit mehreren DMS, die an einem Computer angeschlossen sind, zu kommunizieren.

### *Read Controller Parameters*

Diese Funktion wird aufgerufen, wenn der Computer mit dem DMS aufgehört hat zu kommunizieren. Im Wesentlichen ist dies ein re-boot Befehl für den DMS Mikroprozessor. Wird die serielle Schnittstelle umgeschaltet, so wird empfohlen, diese Funktion zu aktivieren. Muss der Computer re-bootet werden, so wird die Kommunikation unterbrochen. Verwenden Sie auch in diesem Fall diese Funktion. Sollte zu irgendeinem Zeitpunkt der Eindruck entstehen, dass das Instrument falsche Informationen sendet, so sollte diese Funktion aktiviert werden, um sicherzustellen, dass die Kommunikation funktioniert.

#### *Info*

Diese Funktion gibt Informationen über die Seriennummer und der Software Revision

## **6 Technische Unterstützung**

Falls ein Problem mit dem Durchflussmesser auftritt, so beachten Sie zunächst noch einmal die Informationen, die zur Montage, Verdrahtung, Arbeitsweise und Einstellung gegeben werden. Überprüfen Sie, ob die von Ihnen gemachten Einstellungen mit den werkseitigen Empfehlungen übereinstimmen.

#### **Bei Inanspruchnahme der Serviceabteilungen halten Sie bitte folgende Informationen für die Techniker bereit**:

- Den Typencode, den Durchflussbereich, die Seriennr. und die Auftragsnr. (alle Infos sind auf dem Typenschild vermerkt)
- Die Beschreibung des anstehenden Problems und die bereits durchgeführten Korrekturmaßnahmen.
- Anwendungsdaten (Gasart, Druck, Temperatur und Rohrleitungsanordnung)

## *Wichtige Sicherheitsinformationen für den Spülvorgang*

**Bei Verwendung von toxischen oder korrosiven Gasen spülen Sie das Gerät mit inertem sauberem Gas bevor das Gerät aus der Leitung demontiert wird, damit das Personal nicht mit dem gefährlichen Gas in Kontakt kommt.** 

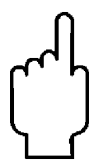

**Wird ein Messinstrument zur Wartung oder Reparatur eingesandt, muss grundsätzlich ein Sicherheitsdatenblatt beigelegt und aussen angebracht werden, damit das Servicepersonal vorab bereits informiert ist. Stellen Sie sicher, dass der Eingang und der Ausgang gut verschlossen sind.** 

## **7 EU-Konformitätserklärung**

Wir, Kobold Messring GmbH, Nordring 22-24, 65719 Hofheim, Deutschland, erklären hiermit in alleiniger Verantwortung, dass das Produkt

**Digitaler Durchflussmesser und -regler Typ: DMS**

folgende EU-Richtlinien erfüllt:

Hofheim, den 23. April 2024

**2014/30/EU** Elektromagnetische Verträglichkeit

**2011/65/EU RoHS** (Kategorie 9)

und mit den unten angeführten Normen übereinstimmt:

**EN 61326-1:2013** Elektrische Mess-, Steuer-, Regel- und Laborgeräte - EMV-Anforderungen - Teil 1: Allgemeine Anforderungen

H. Volz J. Burke

Geschäftsführer Compliance Manager

## **Anhang A Gastabellen**

Die standardmäßig vorprogrammierten Gase: (Dial-A-Gas)

Die nachfolgend aufgeführten Gase wurden in den DMS einprogrammiert. Wird eines dieser Gase verwendet, so wird mit der Funktion Dial-A-Gas entweder über das Bedienmodul oder mit Hilfe der Software das entsprechende Gas angewählt.

- 1. Air (Luft)
- 2. Argon
- 3. CO2
- 4. CO
- 5. Helium
- 6. Hydrogen (Wasserstoff)
- 7. Methan
- 8. Nitrogen (Stickstoff)
- 9. Nitrous Oxide (Stickoxid N2O)
- 10. Oxygen (Sauerstoff)

K – Faktor Berechnung – bei Verwendung des DMS mit anderen Gasen

Soll der DMS bei Gasen eingesetzt werden, die oben nicht aufgelistet sind, so kann die nachstehende Tabelle verwendet werden. Darin sind K- Faktoren und thermodynamische Verhalten von Gasen aufgeführt, die häufig mit Durchflussmessern oder –reglern eingesetzt werden. Dies ist besonders dann hilfreich, wenn es sich um ein besonderes Gas oder ein toxisches, korrosives oder brennbares Gas handelt. Die Tabellen können auch verwendet werden um die Durchflussanzeige umzurechnen, wenn der Durchflussmesser oder –regler mit einem anderen Gas als dem Gemessenen betrieben wird.

Bevor die Tabelle angewendet wird, ist das Gerät auf Air (Luft zu setzten). Dann kann der grundsätzliche Zusammenhang angewandt werden:

$$
Q_1/Q_N = k_1/K_N
$$

wobei:

Q = Die volumetrische Durchflussrate des Gases unter Normbedingungen bei 0°C und 760 mm Hg (sccm oder slm)

K = Der K-Faktor aus der nachstehenden Tabelle im Bezug zu Luft

 $()_1$  = bezogen auf das "aktuelle" Gas und

 $(N<sub>N</sub> =$  bezogen auf das Referenzgas, in diesem Fall Luft

## *Gas Tabelle und K-Faktor*

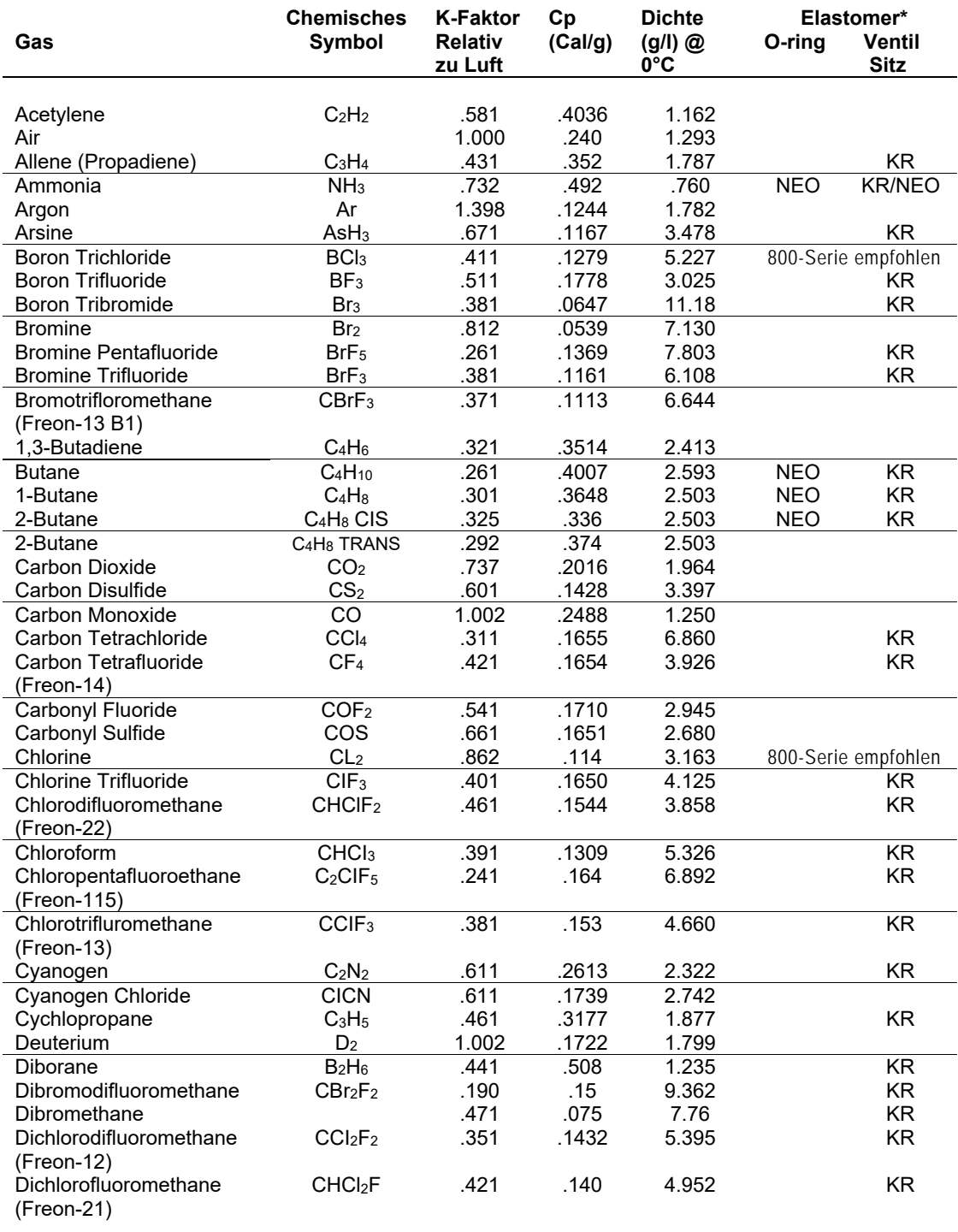

\* Wenn kein O-Ring Material spezifiziert ist, wird Viton als O-Ring Material benutzt. NEO ist Neoprene oder ähnlich. KR ist DuPont Kalrez oder ähnlich. Das Material für den Ventilsitz ist nur bei Durchflussreglern von Bedeutung.

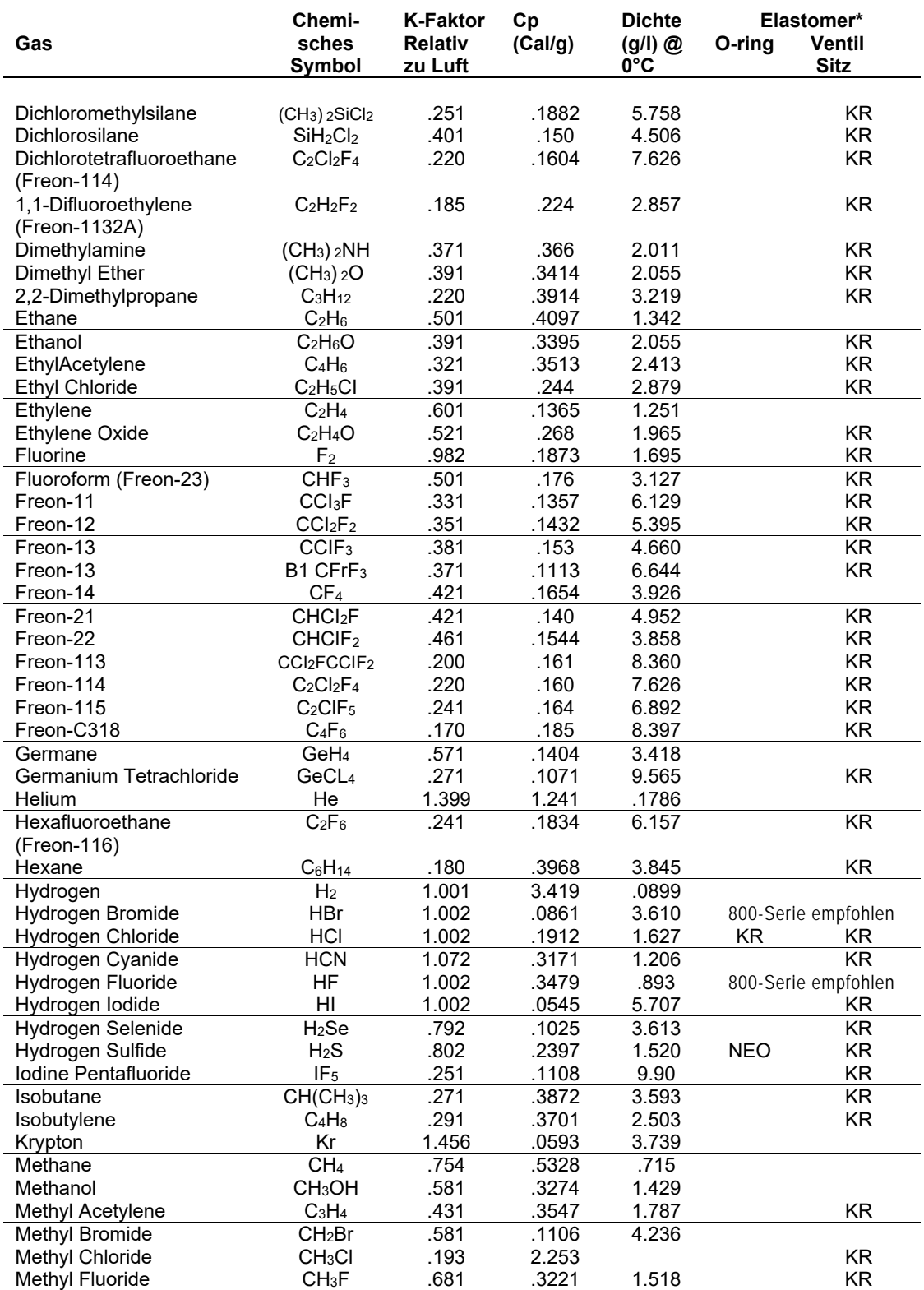

\* Wenn kein O-Ring Material spezifiziert ist, wird Viton als O-Ring Material benutzt. NEO ist Neoprene oder ähnlich. KR ist DuPont Kalrez oder ähnlich. Das Material für den Ventilsitz ist nur bei Durchflussreglern von Bedeutung.

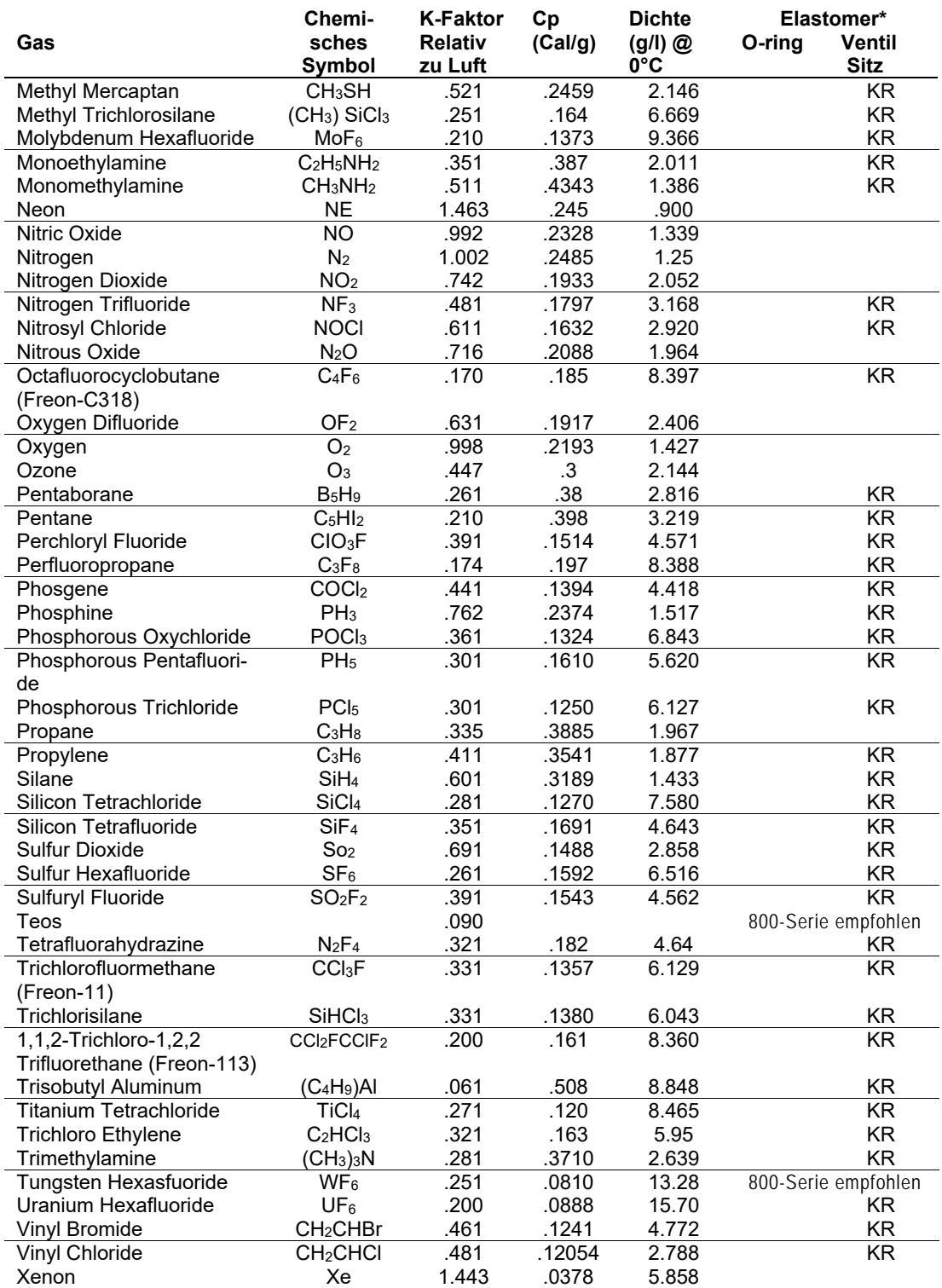

\* Wenn kein O-Ring Material spezifiziert ist, wird Viton als O-Ring Material benutzt. Durchflusskörper aus Nylon sind nur mit O-Ring Material aus Viton lieferbar. Das Material für den Ventilsitz ist nur bei Durchflussreglern von Bedeutung.

## **Anhang B DMS Produktspezifikationen**

Diese Informationen finden Sie im englischen Originalhandbuch

## **Anhang C Fließbild des optionalen Bedienmoduls**

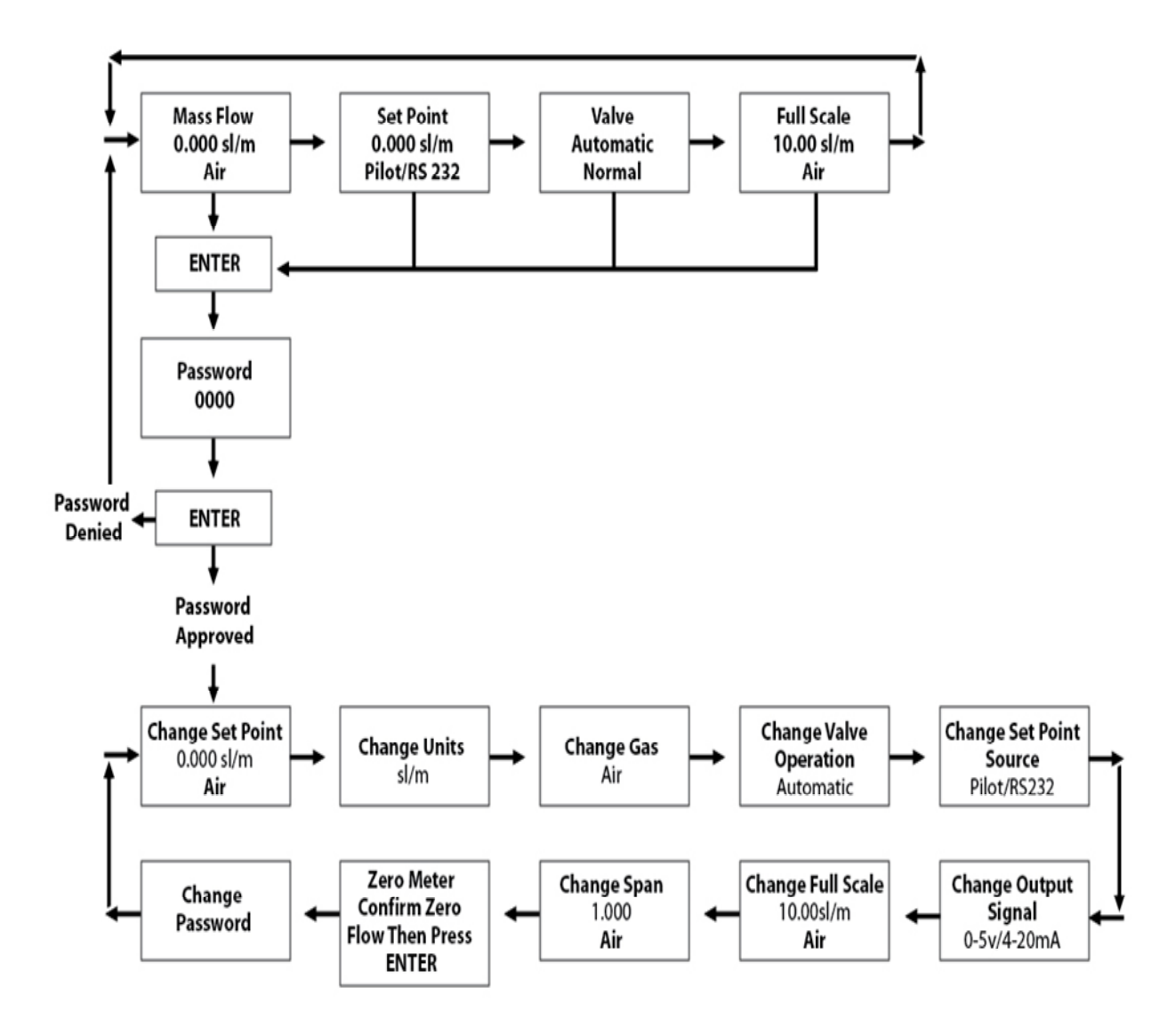

Anmerkung: Wird an irgendeinem Punkt die *ESCAPE* Taste betätigt, so kehrt man sofort in das Hauptmenue auf der oberen Ebene zurück.

## **Anhang D Pin Belegung**

Nachstehend die PIN Belegung für den DMS D-Anschluss (am Instrument).

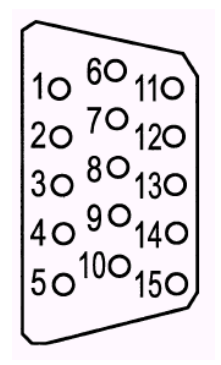

Abb. 2.4 PIN Belegung für optionale Kommunikationsleitungen

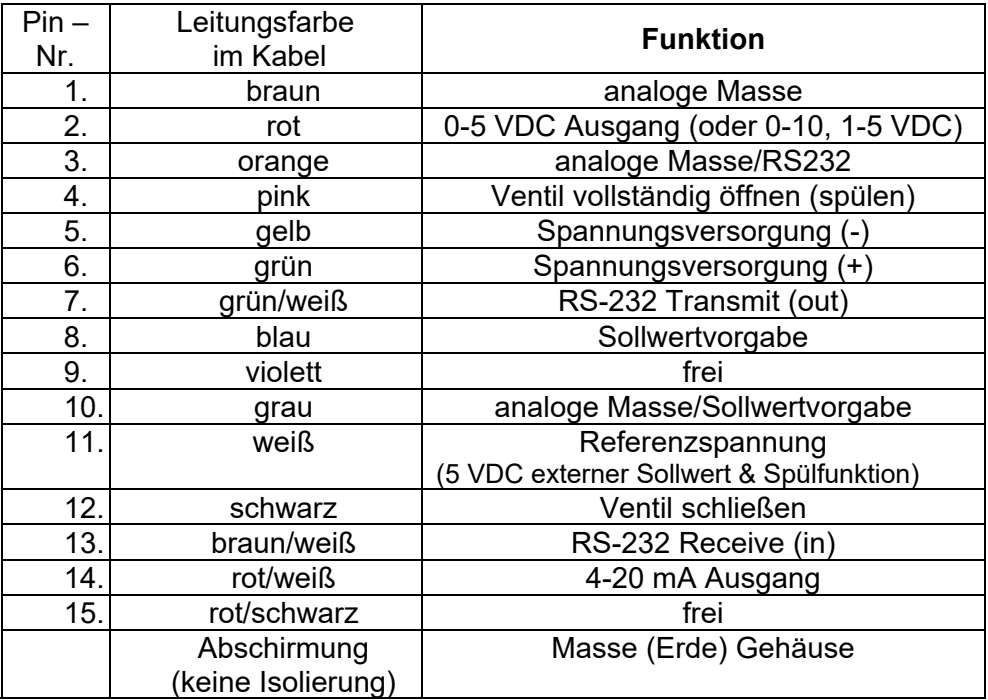

**Anmerkung: Pin 1, 3 und 10 sind intern miteinander verbunden. Verbinden Sie diese Leitungen nicht außerhalb des Gerätes. Empfohlen sind separate Leitungen pro analog Masse.**

**Anmerkung**: Unbenutzte Adern sollten isoliert und von anderen Adern getrennt sein, um Schaden zu vermeiden.